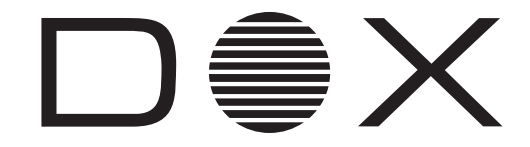

# **Wi-Fi Function User Manual**

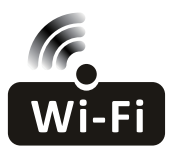

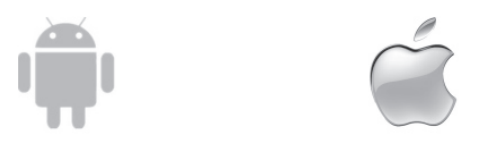

This description is applied to Air Conditioners with Wi-Fi function. Please read the manual carefully before using the product and keep it for future reference.

**Note: only for split air conditioner** 

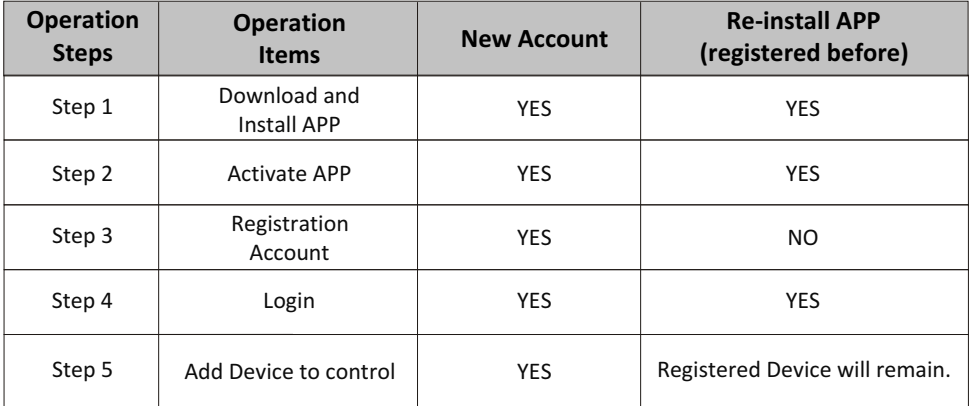

**Operation guideline.** Please take below simple guideline instruction as reference.

*Note If you registered the account and added device before, when you re-install the APP again and login, the added device will remain .*

#### **FCC Caution ( FCC ID: 2AJCLTWAC-TYWFS)**

This device complies with part 15 of the FCC Rules. Operation is subject to the following two conditions: (1) This device may not cause harmful interference, and (2) this device must accept any interference received, including interference that may cause undesired operation. Any Changes or modifications not expressly approved by the party responsible for compliance could void the user's authority to operate the equipment.

Note: This equipment has been tested and found to comply with the limits for a Class B digital device, pursuant to part 15 of the FCC Rules. These limits are designed to provide reasonable protection against harmful interference in a residential installation. This equipment generates uses and can radiate radio frequency energy and, if not installed and used in accordance with the instructions, may cause harmful interference to radio communications. However, there is no guarantee that interference will not occur in a particular installation. If this equipment does cause harmful interference to radio or television reception, which can be determined by turning the equipment off and on, the user is encouraged to try to correct the interference by one or more of the following measures:

-Reorient or relocate the receiving antenna.

-Increase the separation between the equipment and receiver.

-Connect the equipment into an outlet on a circuit different from that to which the receiver is connected.

-Consult the dealer or an experienced radio/TV technician for help.

The distance between user and device should be no less than 20cm.

# **CONTENTS**

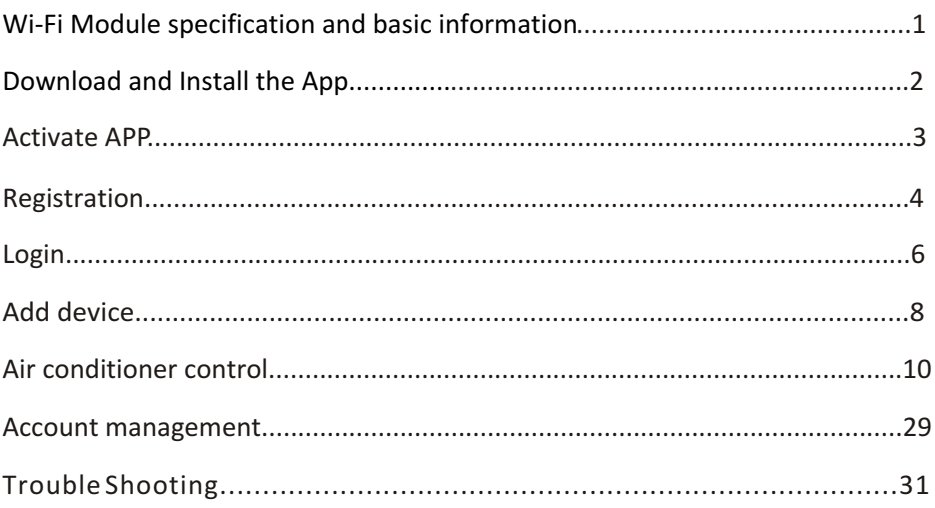

# **Wi-Fi Module specification and basic information**

#### **1. Minimum specifications on a Smart phone:**

Android 5.0 version or higher IOS 9.0 version or higher

#### **2. Basic parameters for Wi-Fi module**

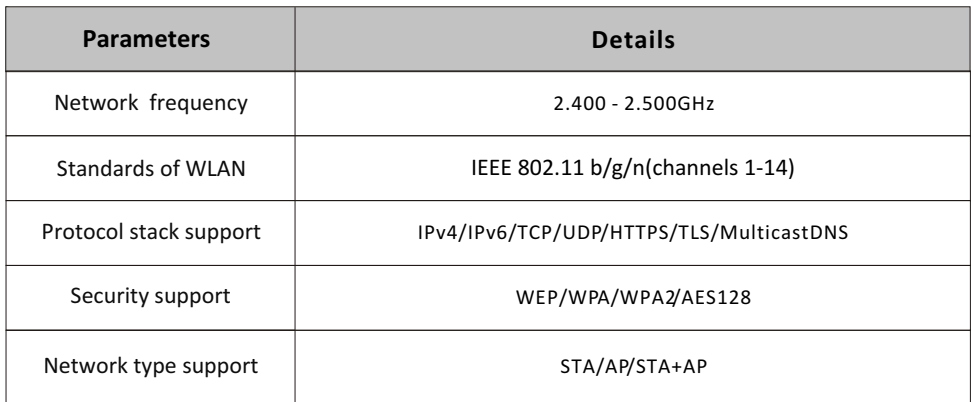

#### **3. Wi-Fi module location and appearance in indoor unit**

Open the front panel, the Wi-Fi module is nearby the electric box cover or on the panel.

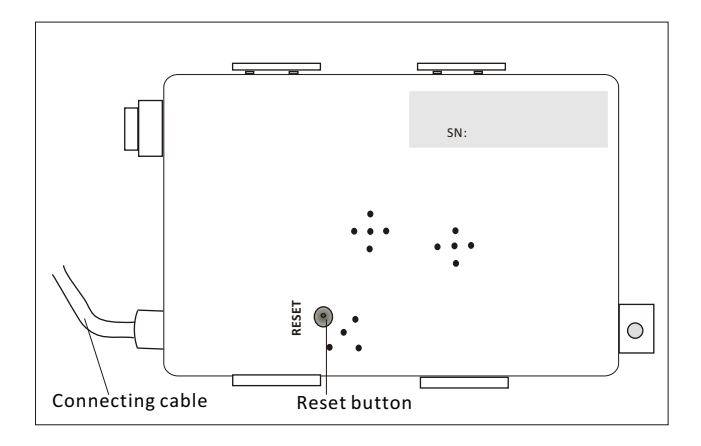

#### **Download and Install the App**

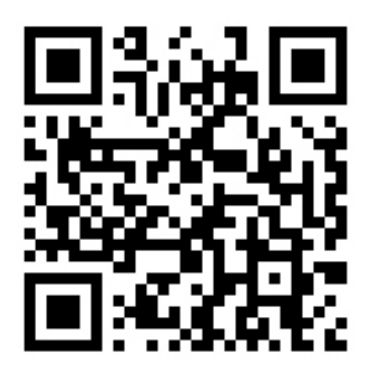

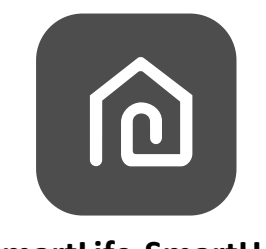

#### **SmartLife-SmartHome**

#### **For Android smart phone**

Method1: Please scan the QR code with a browser scanner, download and install the APP. Method2: Open the Google "Play Store" on your smart phone and search

"SmartLife-SmartHome", download and install the APP.

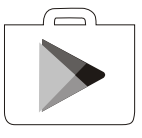

#### **For IOS smart phone**

Method1: Please scan the QR code and follow the tips to get into "AppStore", download and install the APP.

Method2: Open the Apple "AppStore" on your smart phone and search "SmartLife-SmartHome", download and install the APP.

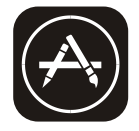

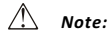

*Please enable the permissions of Storage/Location/Camera for this APP when installing. Otherwise it will have some problems when operating.*

#### **Activate APP**

#### **The first time the app is used, it will need activating.**

1. Launch the APP "SmartLife-SmartHome" on your smart phone.

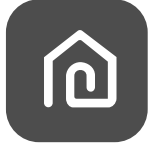

#### **SmartLife-SmartHome**

2. Method1:Tap button "Scan" and scan the right Activate QR code Method2: Tap "or Enter Activation Code" in bottom of the screen, then enter the activate code and tap "CONFIRM".

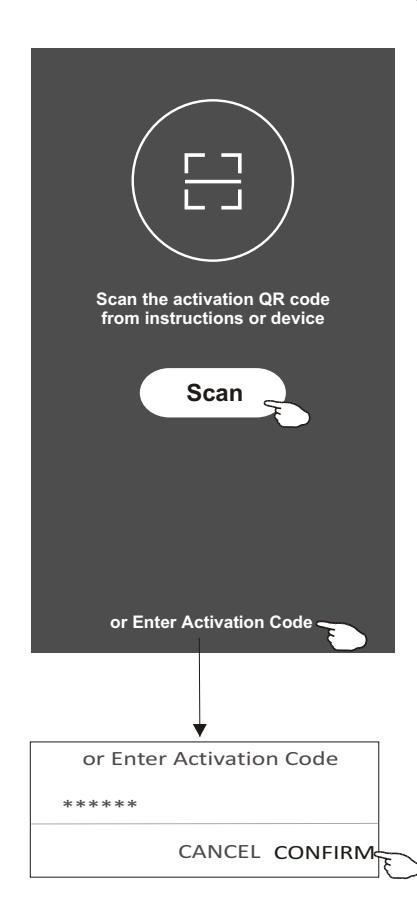

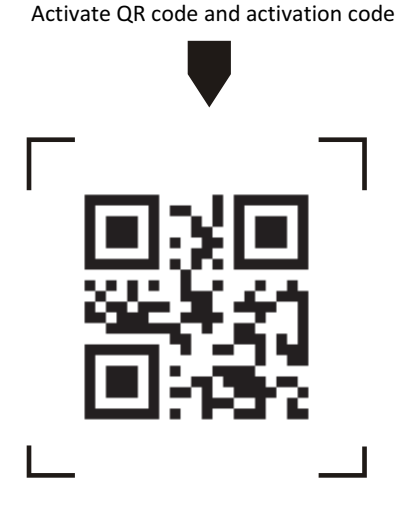

*Note Without the QR code or activation code, you can't active the APP and using it, please keep them safe.*

# **Registration**

- 1.If you don't have any account please tap button "Register".
- 2.Read the Privacy Policy and tap "Agree".

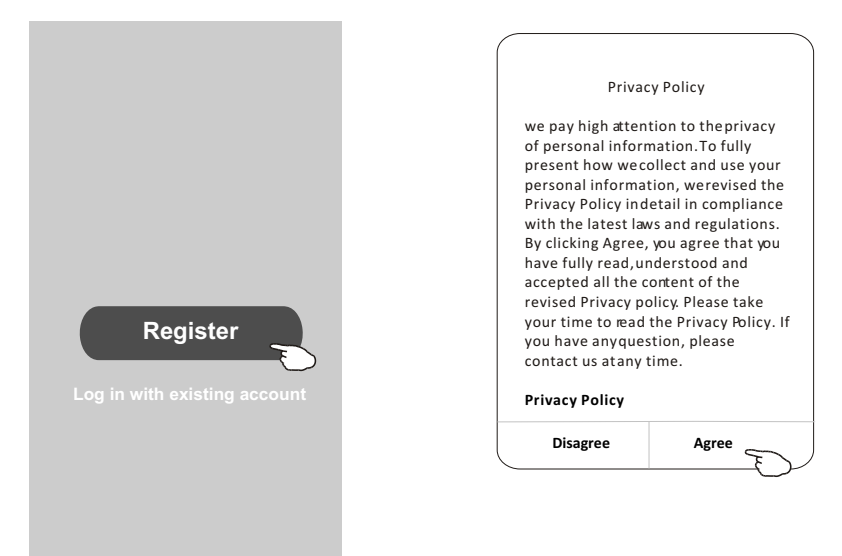

- 3.Tap">" and choose the country.
- 4.Enter your e-mail address.
- 5.Tap the button "Obtain verification code".

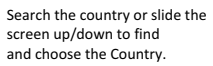

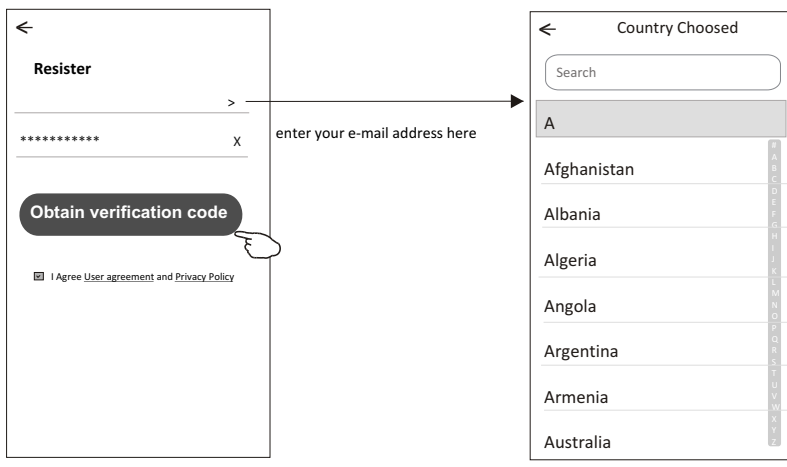

# **Registration**

6.Enter the verification code you received from e-mail.

7.Set the Password with 6-20 characters including characters and numbers.

8.Tap "Done".

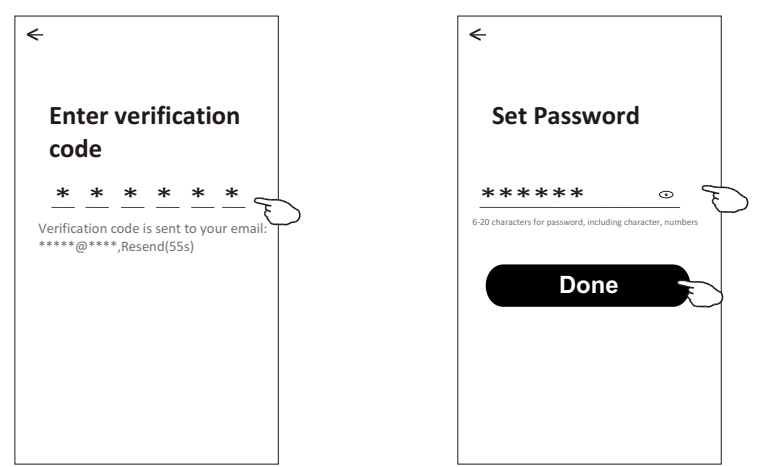

## **Login Login**

- 1.Tap "Log in with existing account".
- 2.Enter your registered account and password.
- 3.Tap "Log in" button.

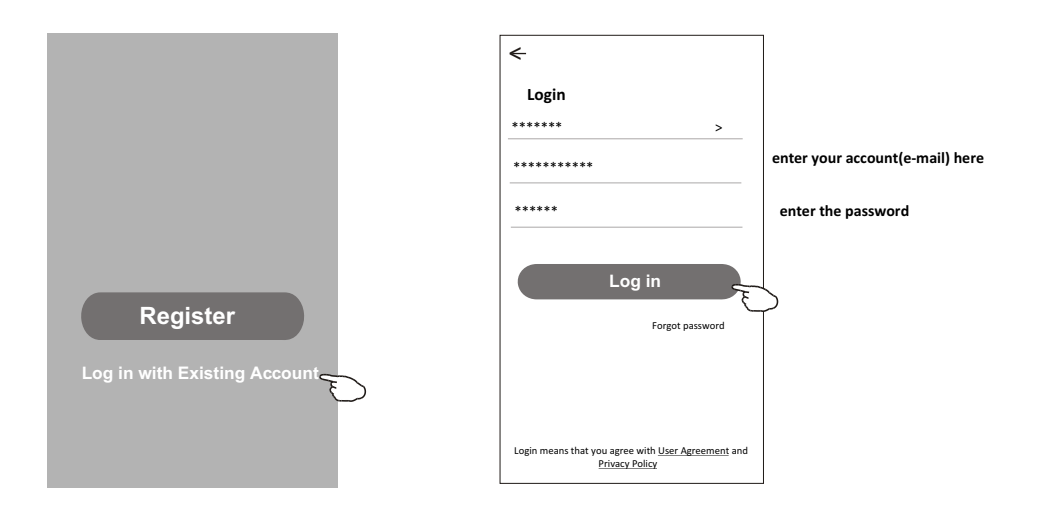

#### **Login**

#### **The first time the APP is used, Create family is needed:**

4.Tap "Create family".

- 5.Make name for the family.
- 6.Set the location.
- 7.Choose default rooms or add new rooms.
- 8.Tap "Done" and "Completed".

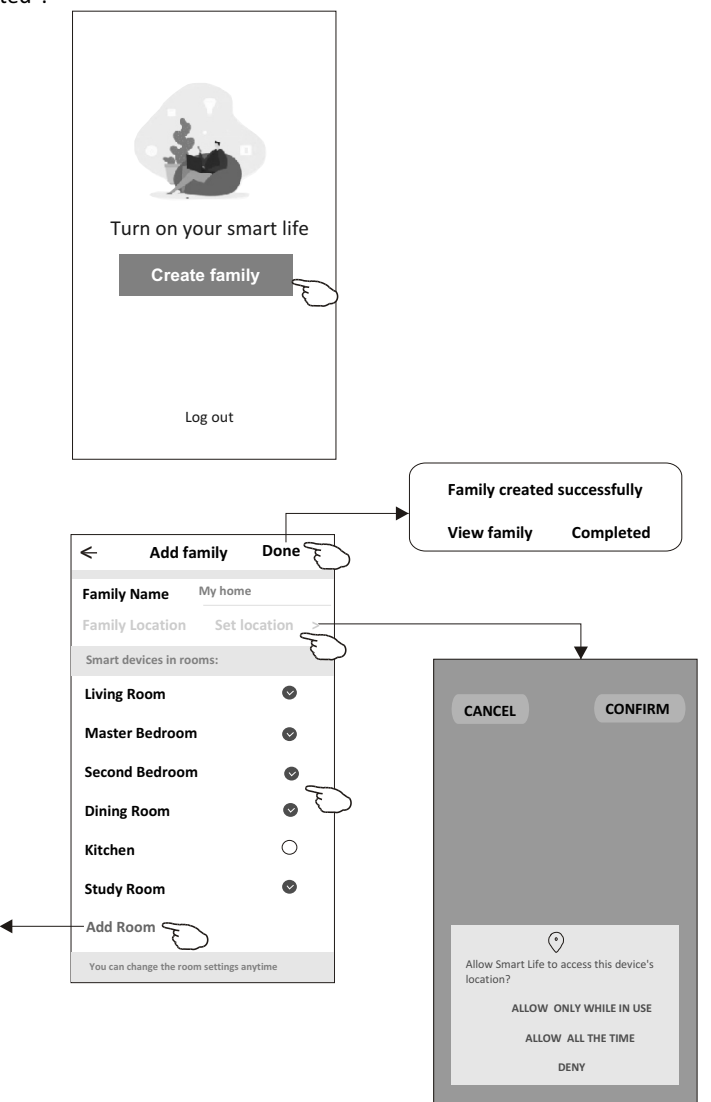

*Note:*

*The app can open the map on your phone and you can set the location where you are.*

choose the recommended room or make a new room, then tap Done.

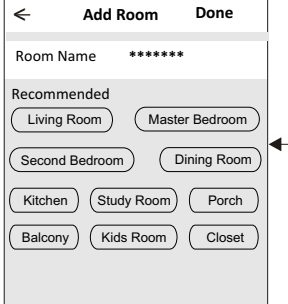

## **Login**

#### **Forgot the password**

**If you forgot the password or you want to reset the password, operate as below:** 1.Tap "Forgot password".

- 2.Enter your account(e-mail address) and tap button "Obtain verification code".
- 3.Enter the verification code received by your e-mail.
- 4.Set the new password and tap button "Done".

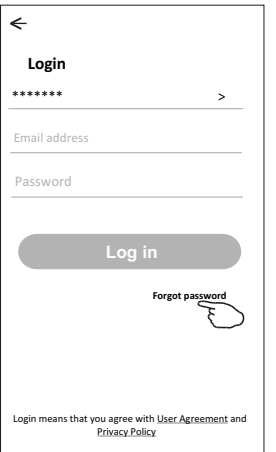

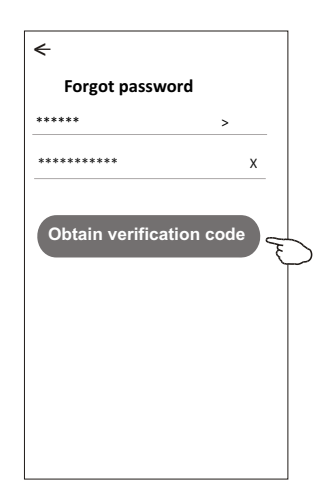

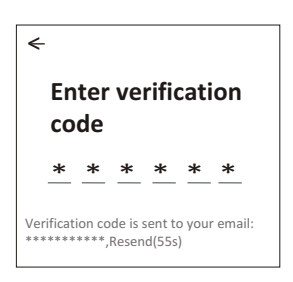

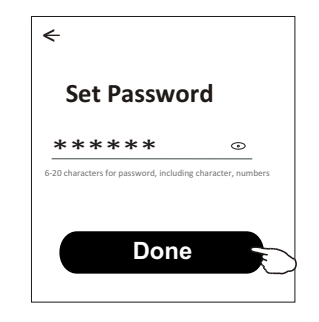

# **Add device**

#### **There are 2 methods to add the device. 1-CF mode**

1.Power on the indoor unit, no need to launch the air conditioner. 2.Click "+" in the upper right corner of the "Home" screen

- or tap "Add device" on the room which has no device.
- 3.Tap the "Split Air Conditioner" logo.
- 4.Input the password of the Wi-Fi which the same as your smart phone connected, then tap "Next".
- 5.Follow the comments on the next screen to reset the Wi-Fi module then check "Confirm the device is reset" and tap"Next".
- 6.You can see the percent rate of connecting process, at the same time "PP","SA","AP" shining in turn on the indoor display.

"PP" means "Searching the router"

"SA" means "connected to the router"

"AP" means "connected to the server"

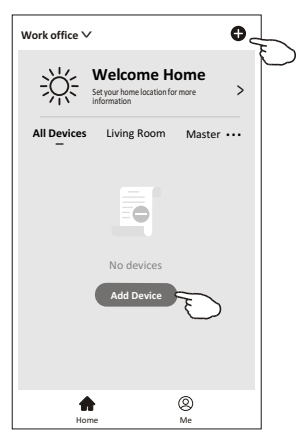

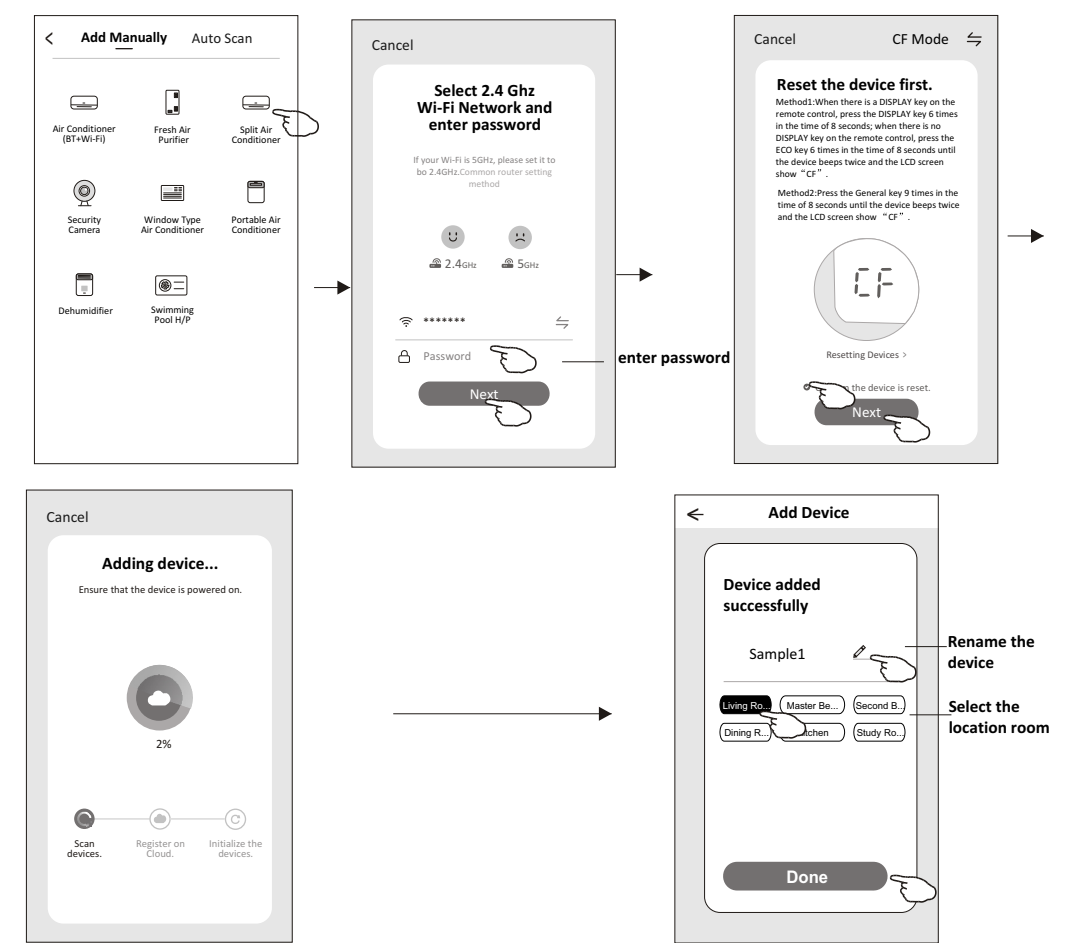

# **Add device**

#### **There are 2 methods to add the device. 2-AP mode**

- 1.Power on the indoor unit, no need to launch the air conditioner.
- 2.Click "+" in the upper right corner of the "Home" screen
- or tap "Add device" on the room which has no device.
- 3.Tap the "Split Air Conditioner" logo.
- 4.Input the password of the Wi-Fi which the same as your smart phone connected, then tap "Next".
- 5. Tap  $\epsilon$  in the upper right corner and choose "AP Mode" then follow the comments on the screen to reset the Wi-Fi module then check "Confirm the device is reset" and tap"Next".
- 6.Read the instruction carefully and tap "Connect now".
- 7. In the network setting screen, select "SmartLife- $***$ ", and tap" $\leq$  ".
- 8.You can see the percent rate of connecting process, at the same time
	- "PP","SA","AP" shining in turn on the indoor display.
	- "PP" means "Searching the router"
	- "SA" means "connected to the router"
	- "AP" means "connected to the server"

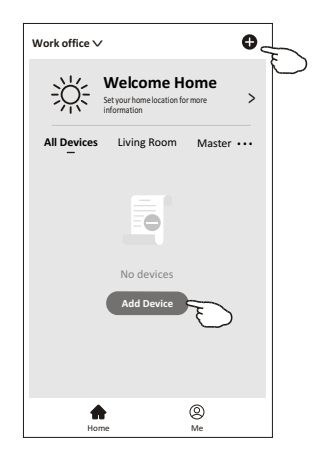

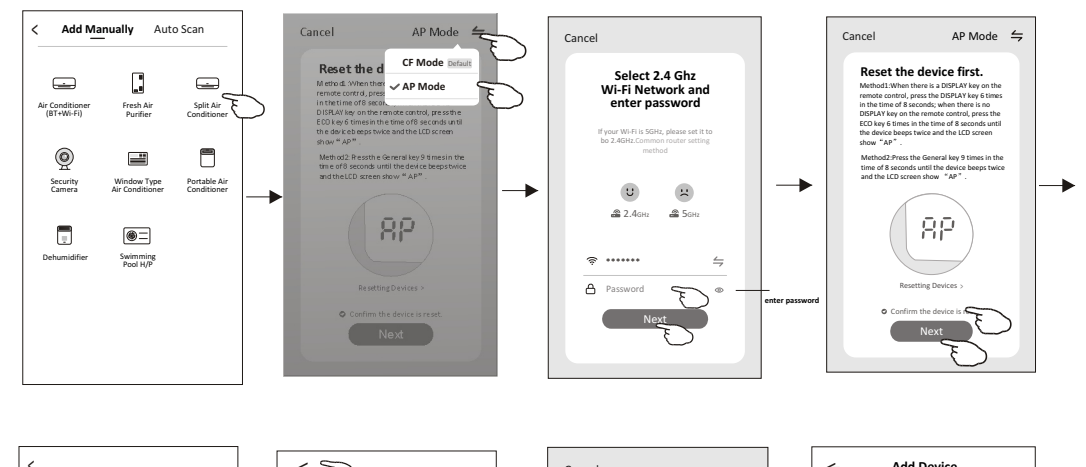

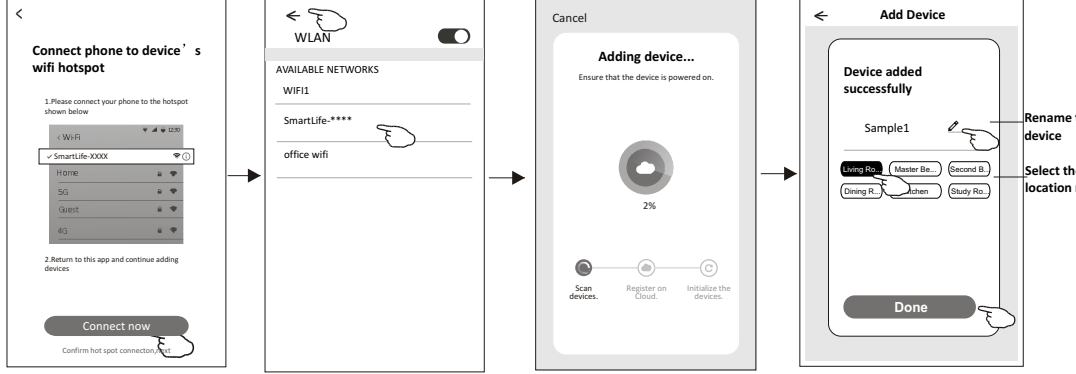

## **Air conditioner control**

**The device control screen will pop up automatically after adding the device.**

**The device control screen will pop up manually by tapping the device name on the home screen.**

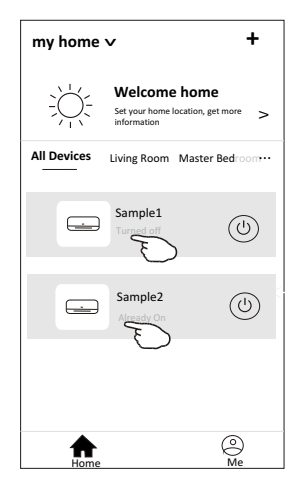

*Note:*

*There are two different control forms base on different software or Wi-Fi module firmware. Please read the manual carefully base on the real control interface.*

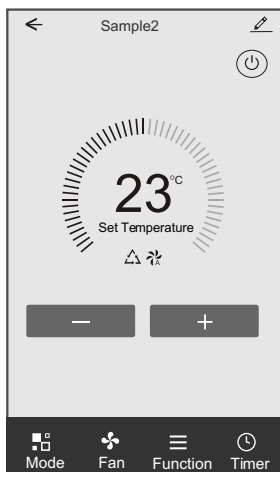

**Control form1 Control form2**

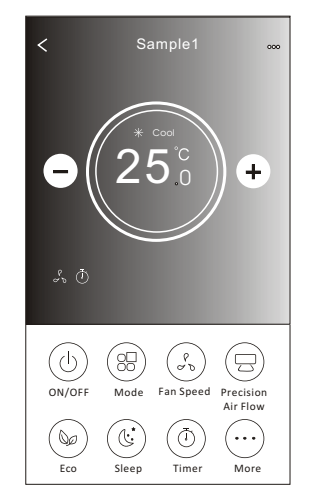

## **Control form1**

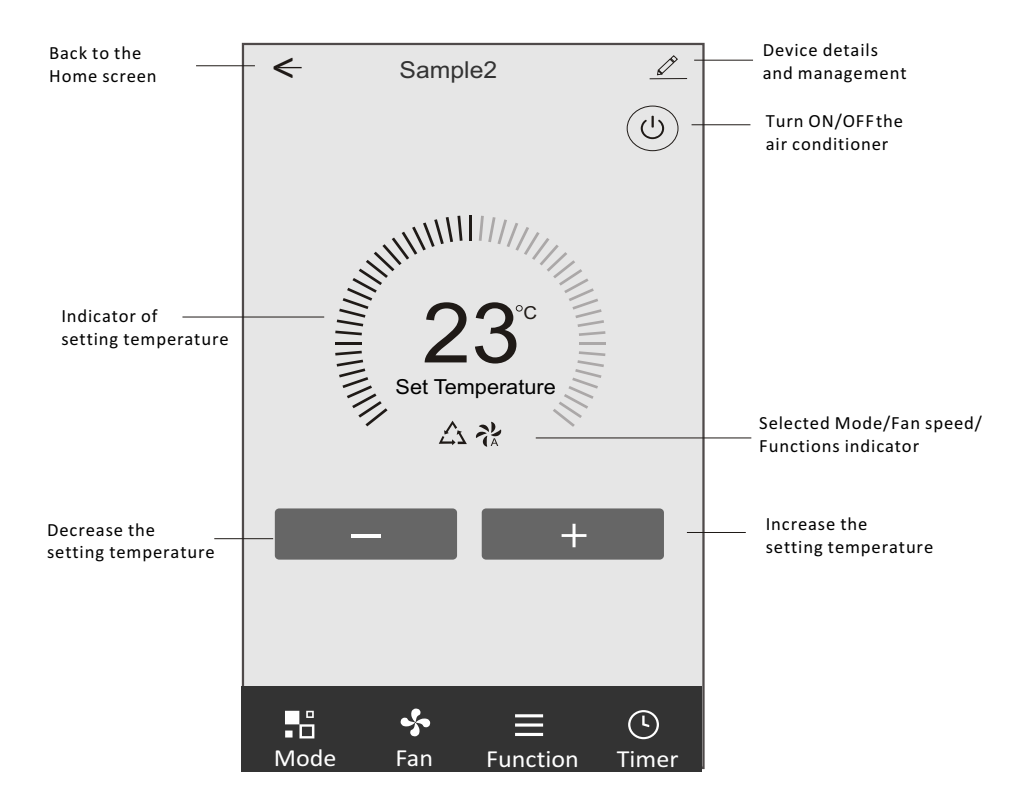

#### **The main control interface**

### **Control form1-Mode setting**

- 1.Tap Mode to pop up the Mode screen.
- 2.Select one of the mode Feel/Cool/Heat/Dry/Fan.
- 3.Tap anywhere around the setting temperature to cancel the Mode setting.

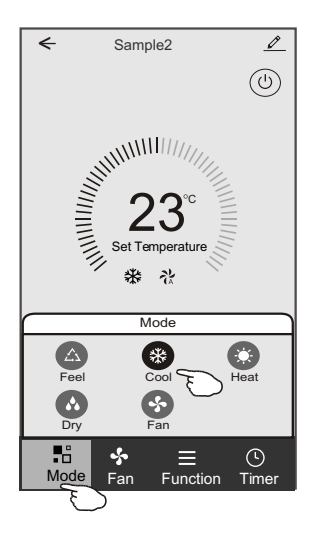

# **Control form1-Select fan speed**

- 1.Tap Fan to pop up the Fan screen.
- 2.Select one of the fan speed High/med/Low/Auto.
- 3.Tap anywhere around the setting temperature to cancel the selection.

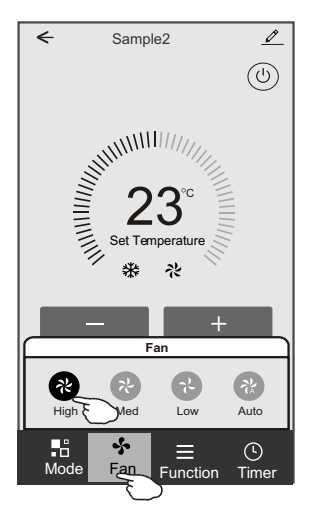

## **Control form1-Function setting**

- 1.Tap Function to pop up the Function screen.
- 2.Select one of the functions Sleep/Turbo/ECO.
- 3.Select UP-DOWN/LEFT-RIGHT for auto swing with direction of UP-DOWN/LEFT-RIGHT.
- 4.Tap anywhere around the setting temperature to cancel the Function setting.

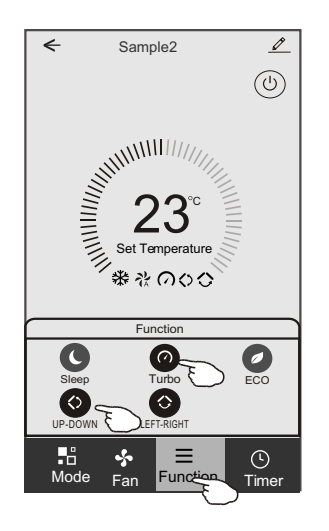

## **Control form1-Timer adding**

- 1.Tap Timer to pop up the Add Timer screen.
- 2.Tap Add Timer.

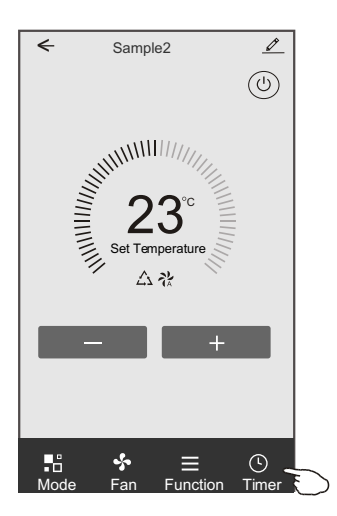

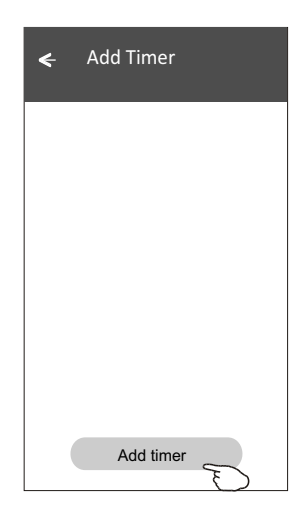

## **Control form1-Timer adding**

3.Select the time, select the repeat days and Timer on/off.

4.Select the Mode/Fan speed/Function and select the setting temperature for Timer on. 5.Tap Save to add the timer.

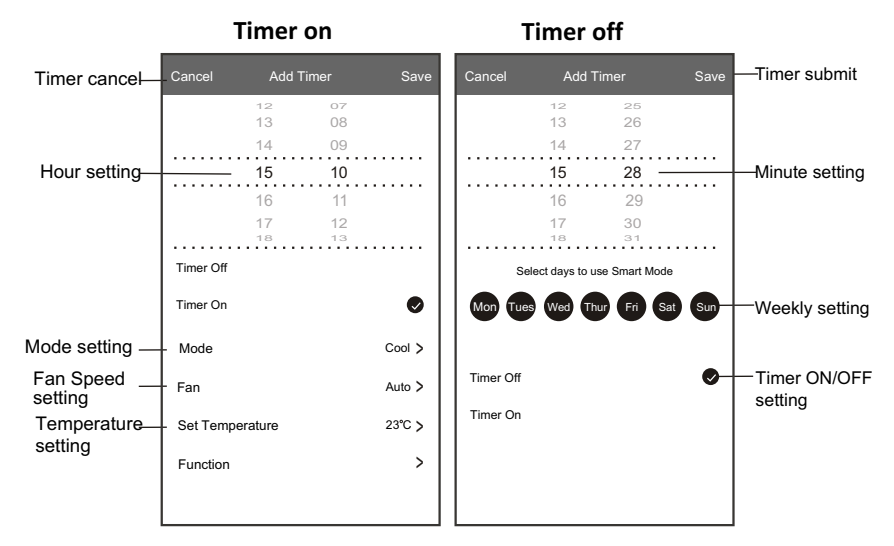

## **Control form1-Timer Management**

- 1.Tap the bar of timer to edit the Timer like the Timer adding process.
- 2.Click the switch to enable or disable the Timer.
- 3.Holdind the bar of Timer about 3seconds and pop up the Remove Timer screen, tap CONFIRM and remove the Timer.

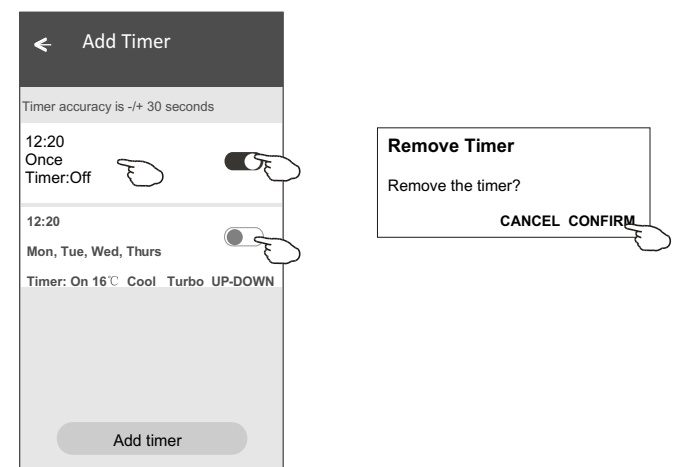

# **Control form2**

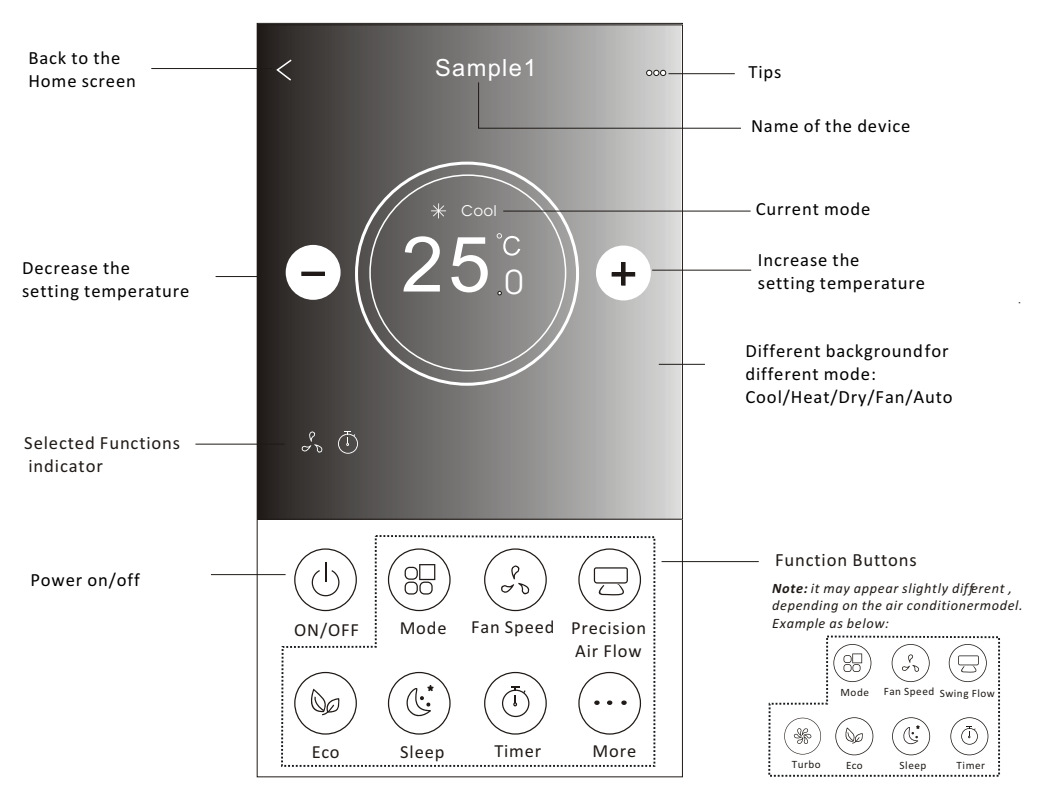

#### **The main control interface**

# **Control form2-Mode setting**

- 1.Tap the Mode button.
- 2. There are 5 modes on the Mode screen, tap one button to set the Air conditioner working mode.
- 3.Tap the X button to back the main control screen.
- 4.The mode and background will change on the screen.

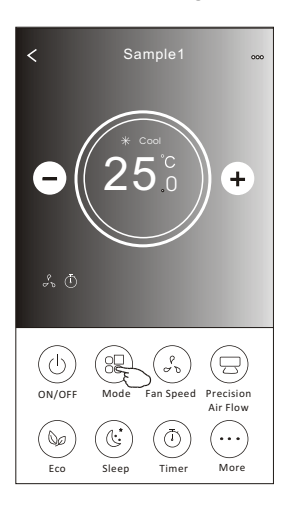

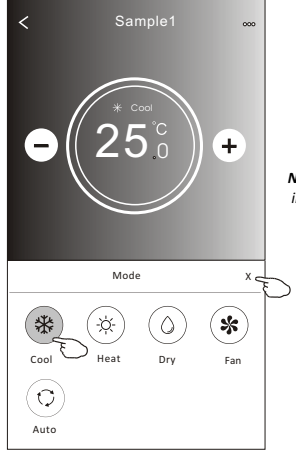

*Note: please read the details of each mode in the user manual to control more comfortable.* 

#### **Control form2-Fan speed selection**

- 1.Tap the Fan speed button.
- 2.Choose your desired fan speed and tap it.
- 3.Tap the X button to back the main control screen.
- 4. The selected fan speed indicator will appear on the screen.

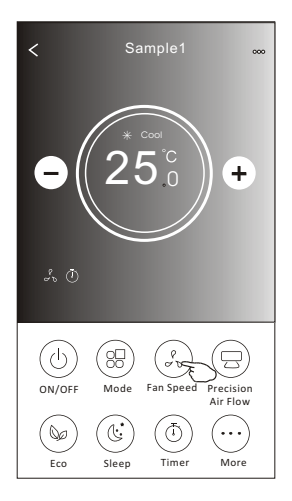

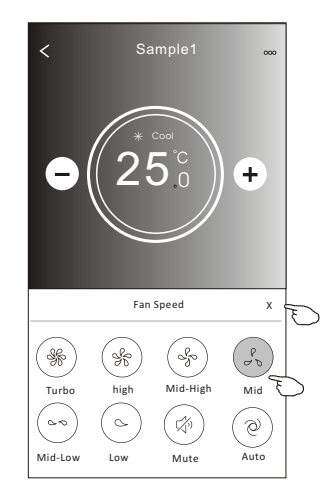

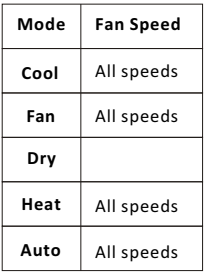

#### *Note:*

*Fan Speed can*'*t be adjusted on Dry mode .* 

*Note: Fan Speed screen may appear slightly different , depending on the air conditioner model. Example as below:*

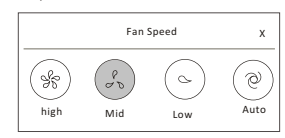

#### **Control form2-Air Flow control**

- 1.Tap the Precision Air Flow button or Swing Flow button.
- 2.Choose your desired air flow and tap it.
- 3.Tap the X button to back to the main control screen.
- 4.The selected air flow indicator will appear on the screen.
- *Note: For some models without auto Left-Right wind, If you active it, you will hear a beep,but no any actions.*

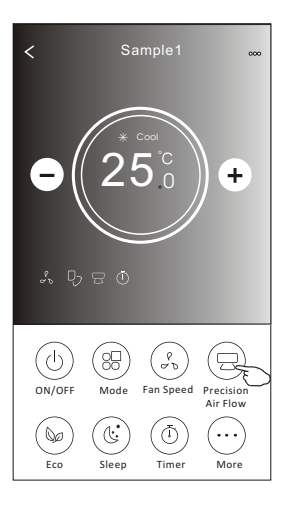

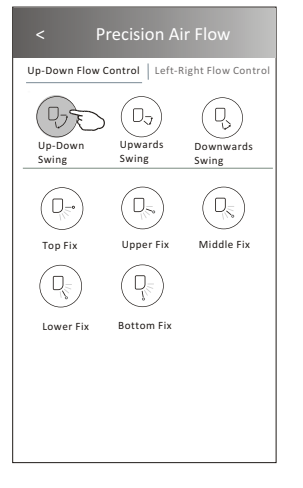

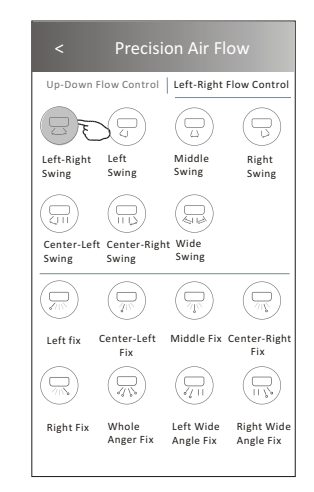

*Note: The Main control screen and Air Flow screen may appear slightly different , depending on the air conditioner model.Example as below:*

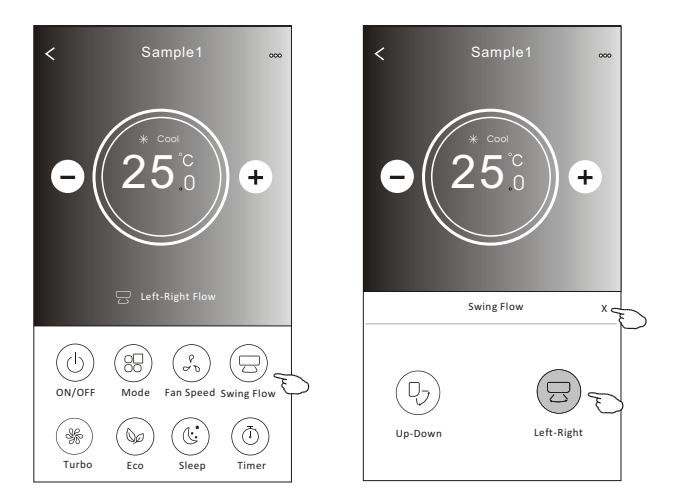

### **Control form2-ECO function**

- 1.For Eco function, just tap the button to activate the function, the button will be lighting and the indicator will appear on the screen.
- 2.Tap again to disable the function.
- 3.Temperature controlled for some air conditioner model:
	- In Cooling mode, the new setting temperature will  $\geq 26^{\circ}C$ . In heating mode, the new setting temperature will  $\leq 25^{\circ}C$ .

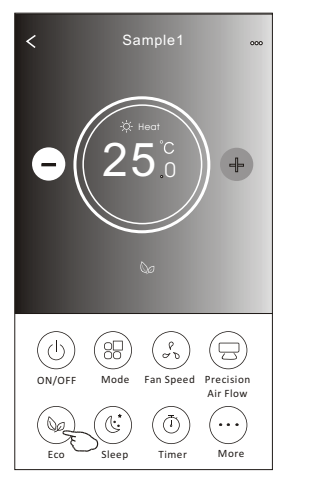

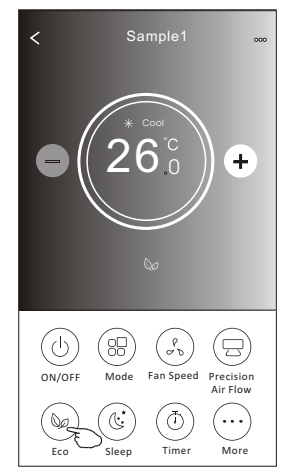

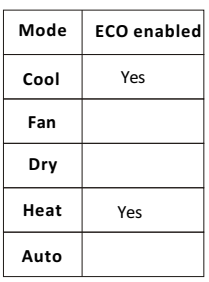

ECO is disabled on Fan/ Dry/Auto mode .

*Note: The Main control screen and ECO control method may appear slightly different , depending on the air conditioner model.Example as below:*

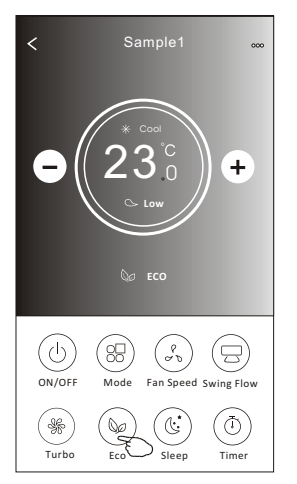

#### *Note:*

*ECO is disabled on Turbo/Sleep mode too for some air conditioner model.* 

## **Air conditioner control**

#### **Control form2-Sleep function**

1.Tap the Sleep button.

2.Choose your desired sleep mode and tap it.

3.Tap the X button to back to the main control screen.

4.The selected sleep mode indicator will appear on the screen.

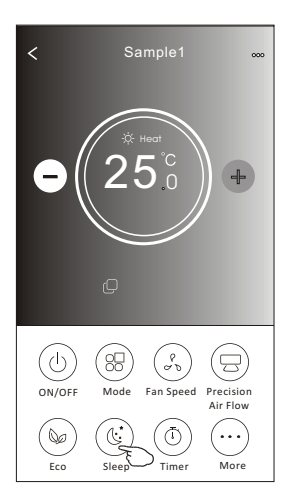

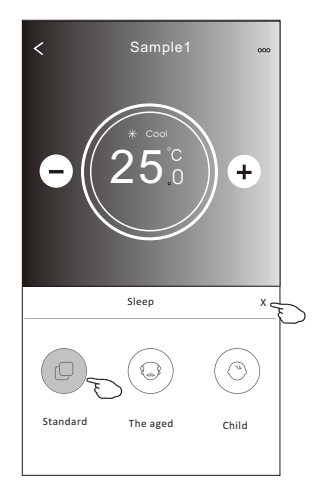

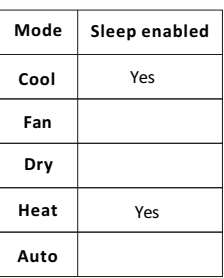

Sleep is disabled on Fan/ Dry/Auto mode .

#### *Note:*

*The Main control screen may appear slightly different ,depending on the air conditioner model. Example as below:*

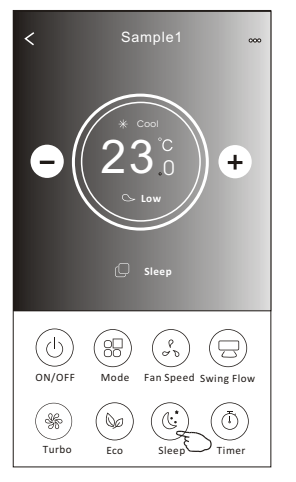

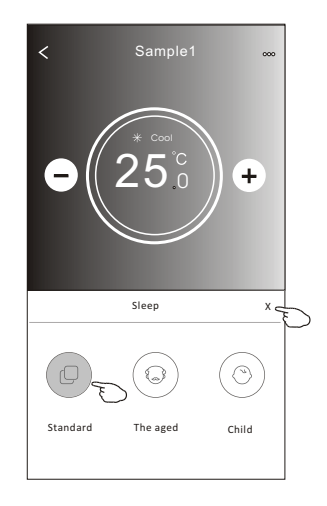

#### *Note:*

*Sleep is disabled on Turbo/Sleep mode too for some air conditioner model..* 

#### **Control form2-Timer(on) setting**

1.Tap the Timer button.

2.Tap + in the upper right corner of the Timer main screen.

3.Choose the Time/Repeat/Switch OFF then tap Save.

4.The timer(off) will appear on the Timer main screen.

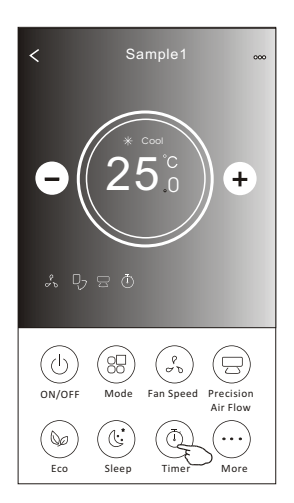

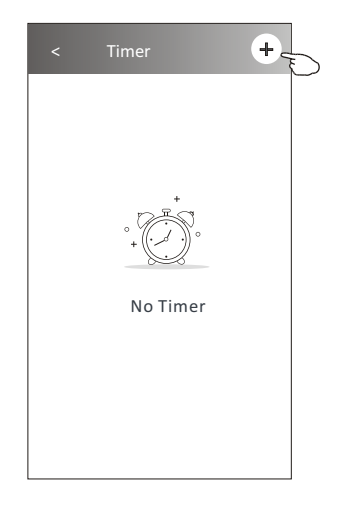

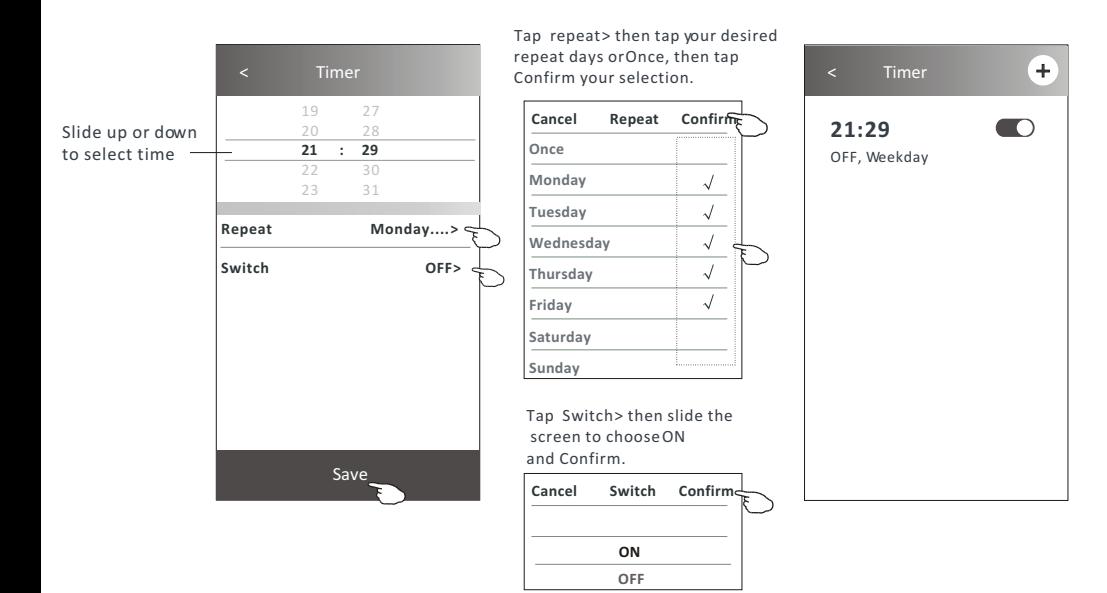

20

## **Control form2-Timer(off) setting**

1.Tap the Timer button.

- 2.Tap + in the upper right corner of the Timer main screen.
- 3.Set the Time/Repeat Date/Switch(ON)/Temperature/Mode/
- Fan speed/Air Flow as your desired and then tap Save.
- 4.The timer will appear on the Timer main screen.

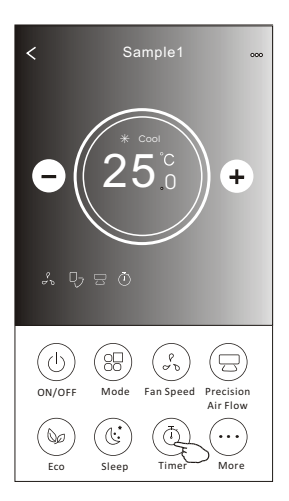

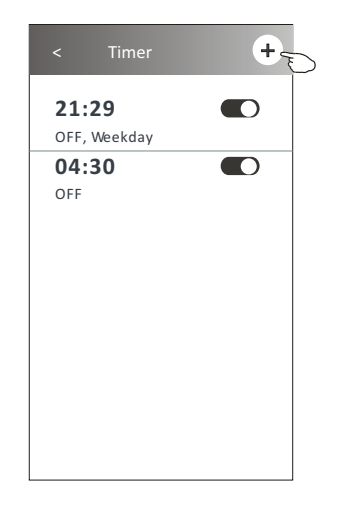

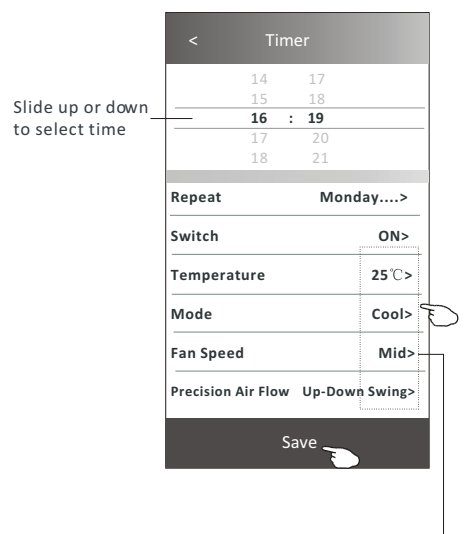

Tap repeat> then tap your desired repeat days or Once, then tap Confirm your selection. < Timer

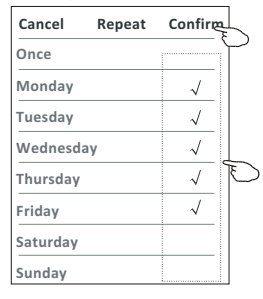

Tap Switch > then slide the screen to choose ON and Confirm.

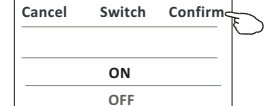

Tap Temperature/Mode/Fan Speed/ Air Flow > oneby one then setas your desired as mentioned on the previous chapter and tap Confirm the setting.

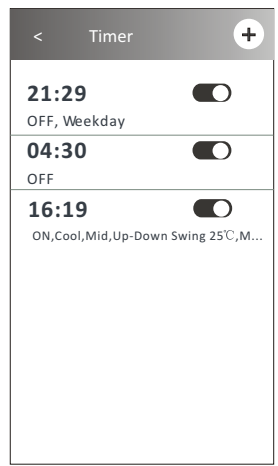

#### **Control form2-Timer management**

1.Change the Timer setting: Tap anywhere of the timer list bar except the switch bar to get into the Timer setting screen, change the setting and then tap save.

2.Enable or Disable the Timer:

 Tap the left of the switch to disable the Timer. Tap the right of the switch to enable the Timer.

#### 3.Delete the Timer:

Slide the list bar of the Timer from right to left until Delete button appear, then tap delete.

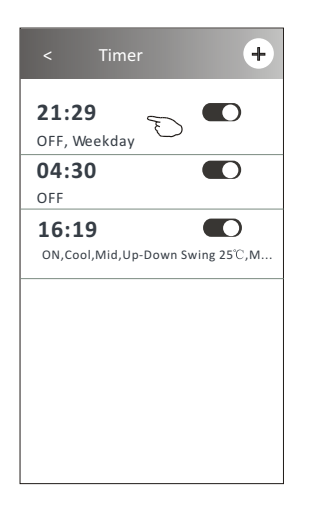

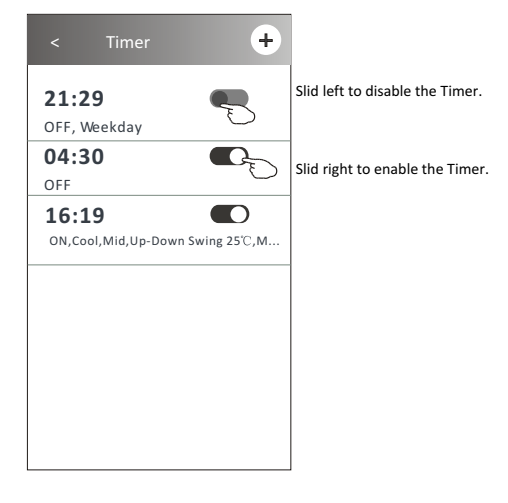

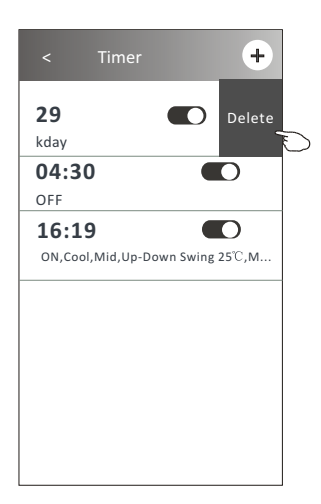

#### **Control form2-More functions**

1.Tap the More button to operate additional functions if it appears on the screen.

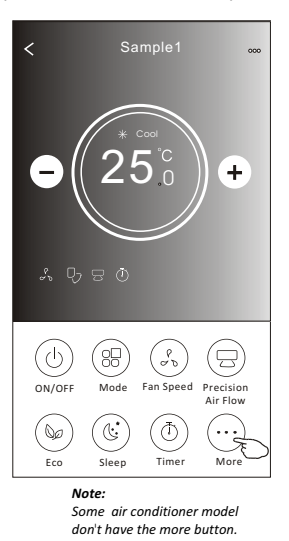

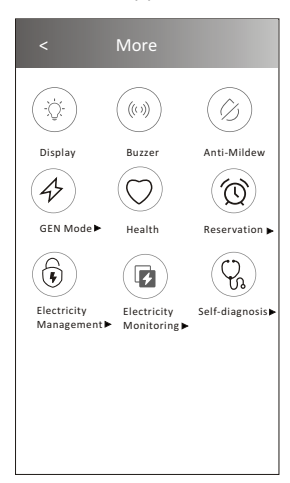

*Note: The appearance maybe different , some icons will be hidden if the air conditional do no have this function or do not enable on the current mode.* 

2. Tap the "Display" to switch on/off the indoor LED display.

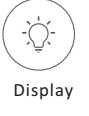

3. Tap the "Buzzer" to switch on/off the buzzing when operating through Wi-Fi APP.

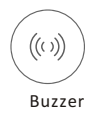

4. Tap the "Anti-Mildew" button to activate the Anti-Mildew function, if it is available on the screen. After AC turning off , it will start drying , reduce residual moisture and prevent mould, after function finish, it will automatically turn off.

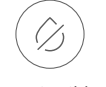

Anti-Mildew

5. Tap the "Health" button to switch on/off the healthy function, if it is available on the screen. It activate the antibacterial ioniser function.This function only for models with the ioniser generator.

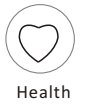

## **Control form2-More functions**

6. Tap the "GEN Mode" button, if it is available on the screen. In this Mode, you can choose one of the three levels of current. The air conditioner will maintain proper current to save energy.

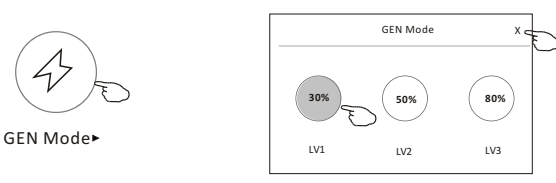

7. Tap the "Electricity Monitoring" button if it is available on the screen. In this function, you can monitor the air conditioner electricity consumption.

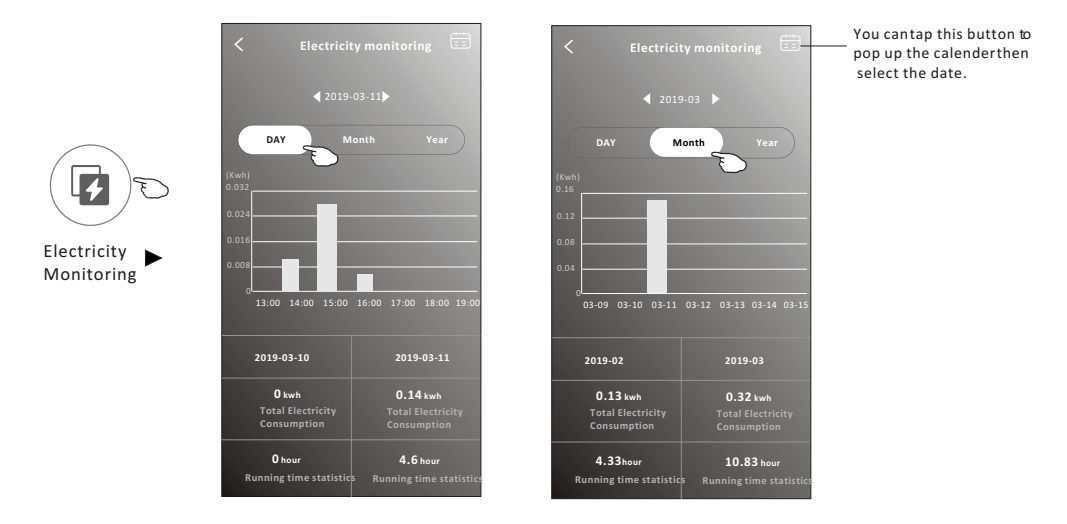

8. Tap the "Self-Cleaning" button, if it is available on the screen. Check the details of the Self-Cleaning function on User Manual.

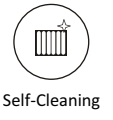

9. Tap the "8 $^{\circ}$ C Heat" button, if it is available on the screen. This function help keep the room temperature over  $8^{\circ}$ . Check the details of the  $8^{\circ}C$  Heat function on User Manual.

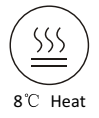

#### **Control form2-More functions**

10.Tap the "Reservation" button , if it is available on the screen.

You can set the time, repeat day, temperature, mode, fan speed, air flow as you desired and then tap Save to activate the function.

The air conditioner will automatically reach your settings at the appointment time.

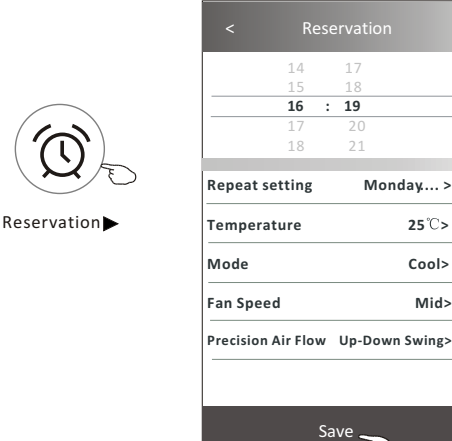

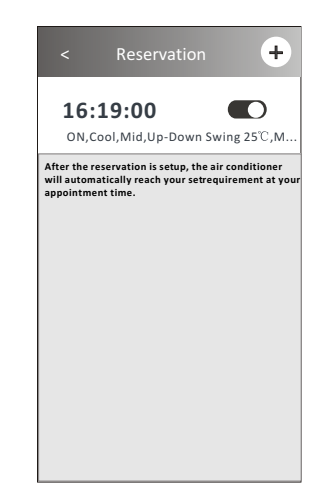

11.Tap the "Self-diagnosis" button, if it is available on the screen. The air conditioner will automatically diagnosis itself and indicate the Error code and the problem instructions if possible.

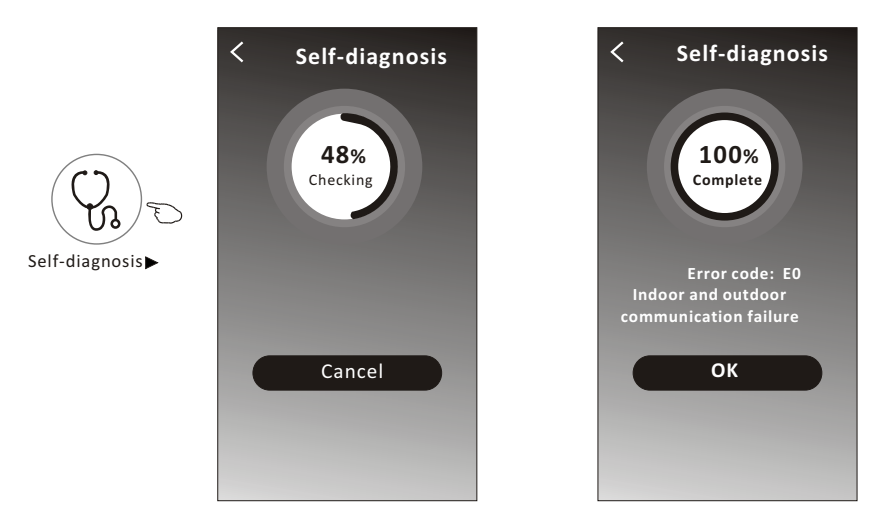

## **Air conditioner control-Additional functions(More) control**

#### **Control form2-More functions**

12. Tap the "Photosensitive" button if it is available on the screen. This function allow the air conditioner to turn on/off the display automatically according to the light intensity.

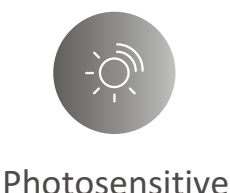

13. Tap the "Soft wind" button if it is available on the screen. In this function, the air conditioner will blow soft airflow through the micro holes on the deflector.

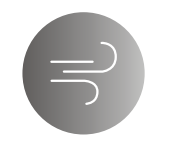

Soft Wind

## **Air conditioner control**

#### **Device details and management**

Tap  $\ell$  on control form1 or tap ... on control form2, get into the device details screen. Here you can get some useful information and sharing the device to other accounts. Check the following pictures and instructions carefully.

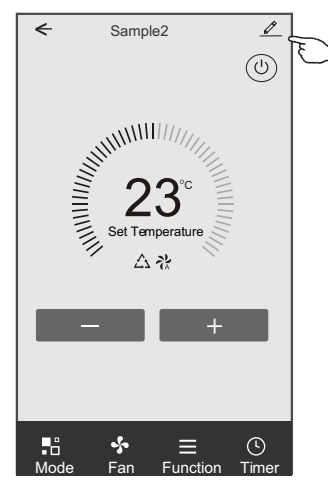

#### Control form1 Control form2

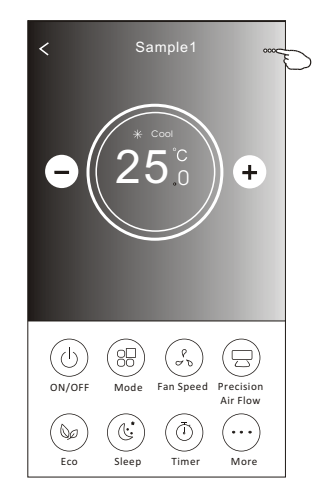

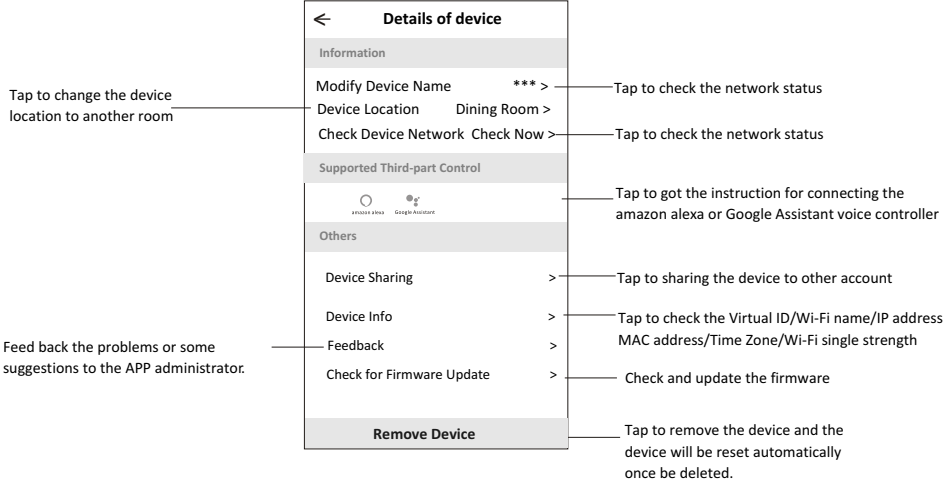

#### **Device details and management**

#### **How to share the devices to other accounts?**

- 1. Tap "Device Sharing" and pop up Device Sharing screen.
- 2. Tap "Add Sharing".
- 3. Select the region and enter the account which you want to sharing.
- 4. Tap "Completed", the account will appear on your sharing list.
- 5. The received sharing members should hold pressing the home screen and slide down to refresh the device list, the device will appear on the device list.

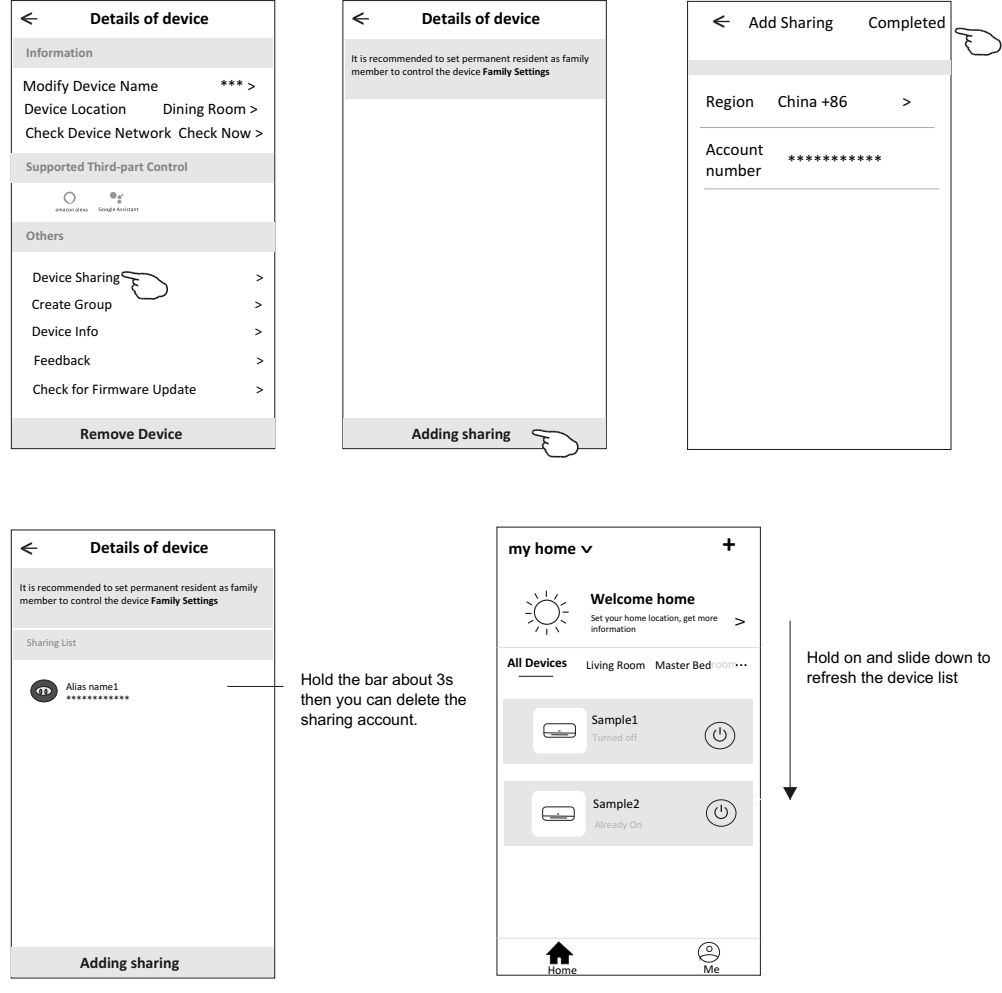

#### **Account management**

#### **Account Profile setting**

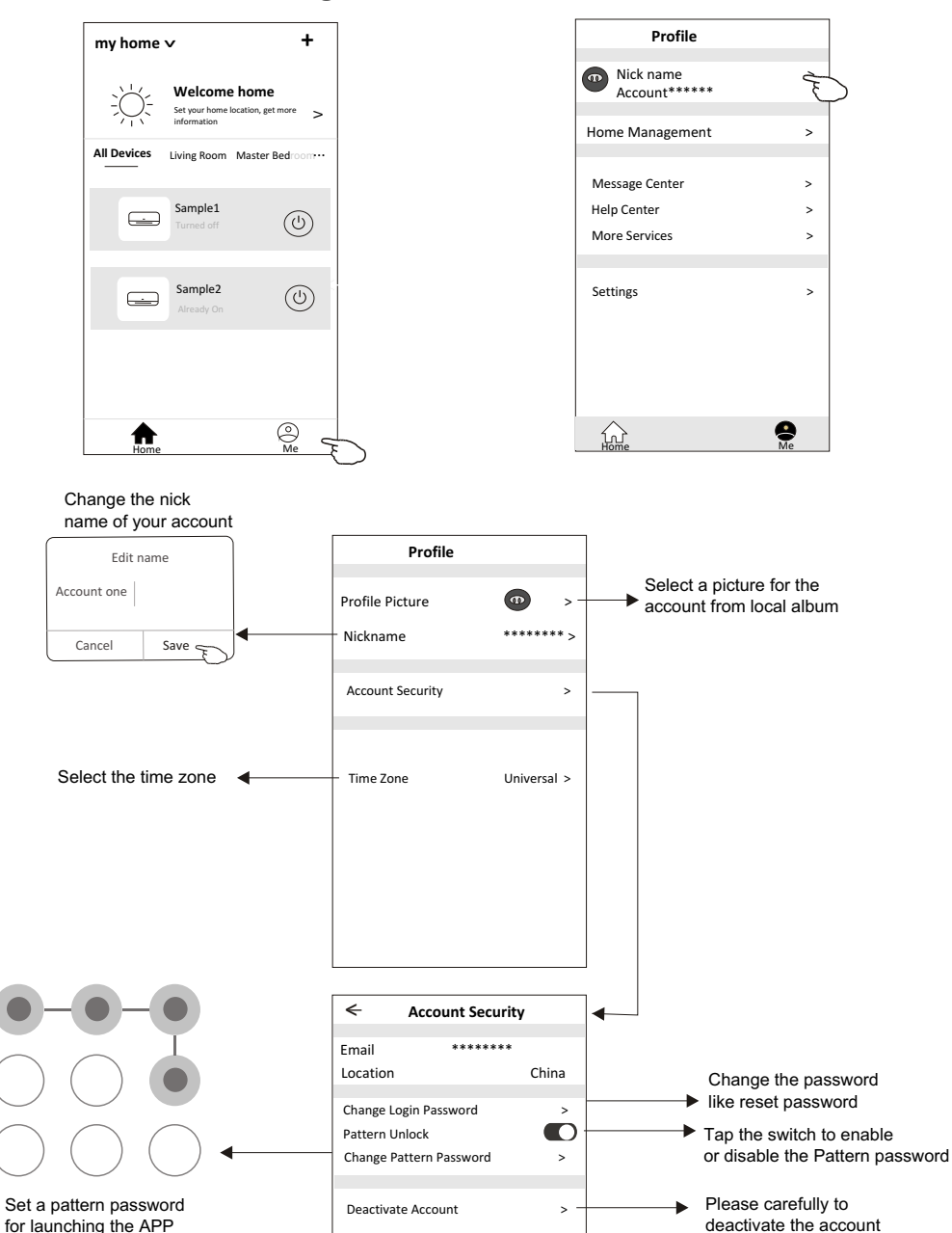

29

for all data will be deleted.

### **Home(Family) management**

- 1.Tap the name of home at the left upper corner of the Home Screen and select the Home Management. Or tap Me and tap Home Management.
- 2. Tap one of the families in the family list and get into Family Settings screen.

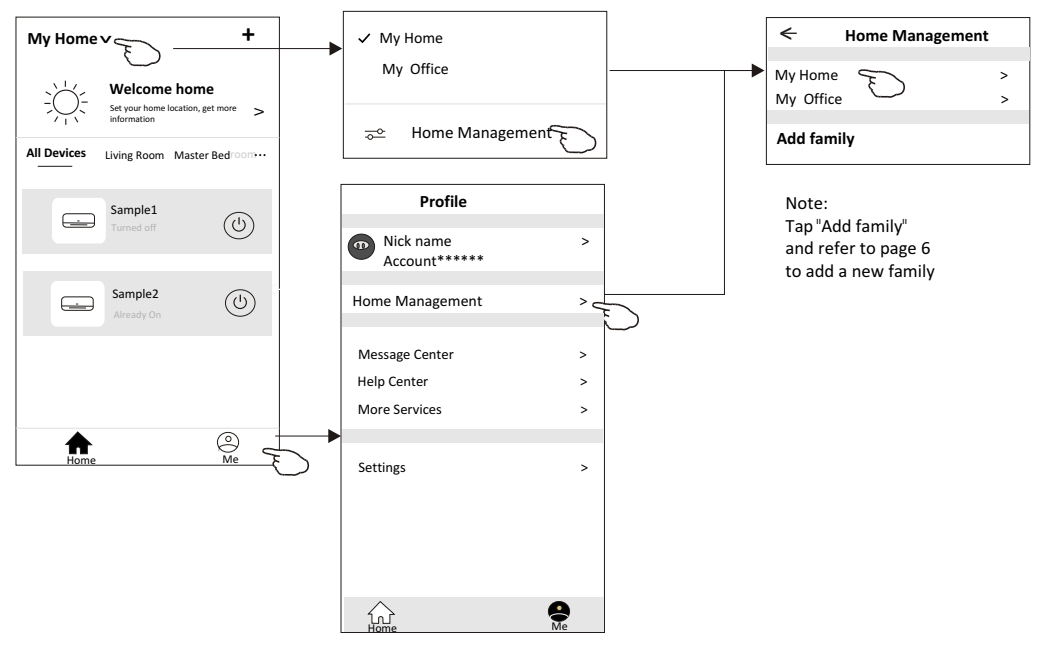

3.Set the family as the following indicators.

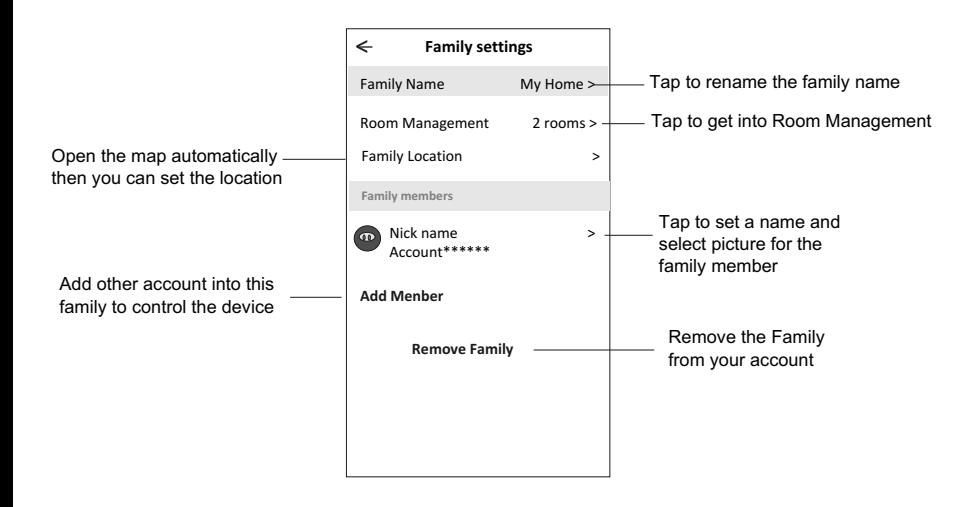

#### **Notice**

- **1. For technical update, there is maybe deviation of the actual items from what is on the manual. We express our apologies. Please refer to your actual product and APP.**
- **2. Smart air conditioner APP can be altered without notice for quality improvement and also be deleted depending on the circumstances of manufacturing firms .**
- **3. In case Wi-Fi signal strength is weakened, smart App may be disconnected. So make sure the indoor unit near to wireless router.**
- **4. DHCP server function should be activated for wireless router.**
- **5. The internet connection may fail because of a firewall problem. In this case, contact your internet service provider.**
- **6. For smart phone system security and network setting, make sure Smart air conditioner APP is trusted.**

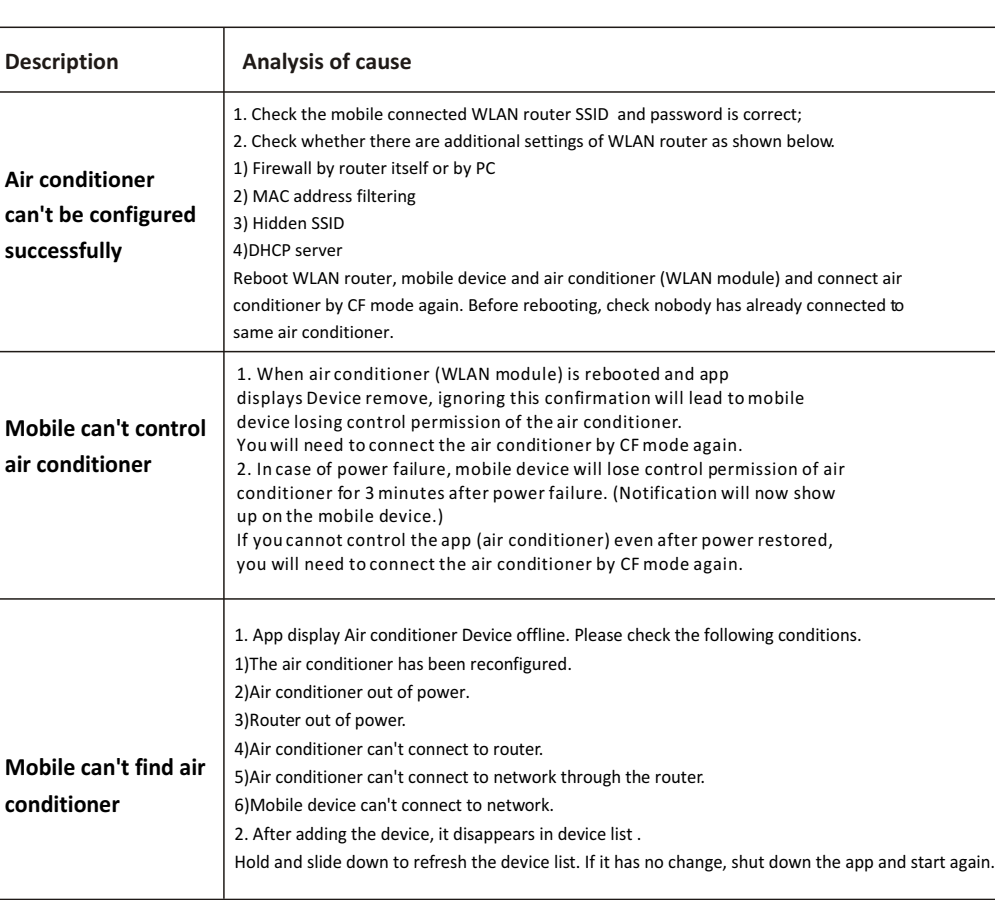

#### **Trouble Shooting**

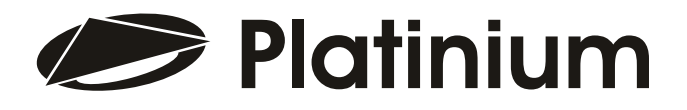

# Manual de utilizare al functiei WiFi

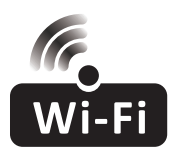

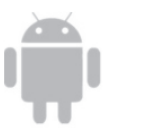

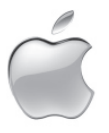

Acest manual este aplicabil pentru acest aparat de aer conditionat Platinium, cu Wi-Fi. Va rugam cititi cu atentie manualul, si pastrati-l pentru consultari ulterioare.

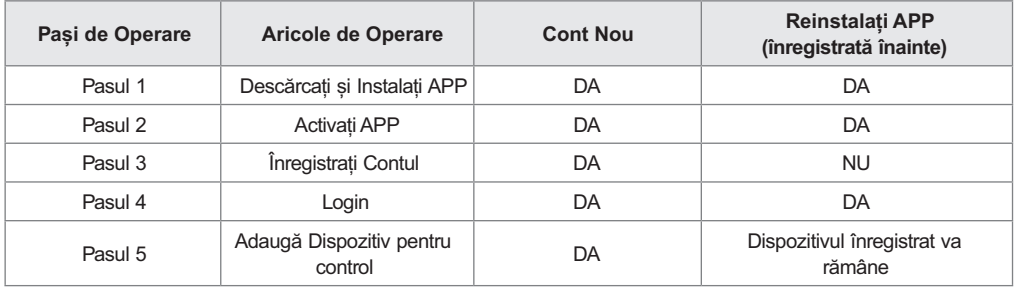

Notă Dacă ati înregistrat contul si ati adăugat dispozitivul înainte, atunci când reinstalati APP din nou si vă conectati, dispozitivul adăugat va rămâne setat.

#### FCC (FCC ID: 2AJCLTWAC-TYWFS)

Dispozitivul este conform cu capitolul 15 din regulamntul FCC Rules. Operarea asigura conditiile: (1) Dispozitivul nu cauzeaza interferente, si (2) dispozitivul trebuie sa daca fata oricarei interferente primite, inclusiv cele provenite de la incidente ne-prevazute.

Nota: Acest dispozitiv a fost testat si gasit conform cu limitarile pentru clasa B a dispozitivelor digitale, necesara capitolului 15 al regulamentului FCC .Aceste limitate sunt proiectate sa ofere protectie impotriva interferentelor daunatoare in instalatiile rezidentiale. Cand aceste echipamente sunt folosite, pot genera unde radio, si daca nu sunt instalate in conformitate cu aceste intructiuni, pot cauza interferente pentru undele Radio. Oricum, nu este garantat ca interferentele nu se vor produce intr-o instalatie domestica. Daca aceste echipamente cauzeaza interferente la receptia de radio sau TV, care pot fi determinate prin trecerea echipamentului din off / on , utilizatorul este incurajat sa corecteze aceste interferentei prin:

- -Reorientarea sau mutarea antenei receptoare
- -Cresterea spatiului dintre echipament si receiver
- -Conectarea echipamentului intr-o priza in care nu este conectat si receiverul
- -Cosulta vanzatorul sau un tehnician profesionis radio/TV pt ajutor.
- Distanta intre utilizator si dispozitiv trebuje sa fie mai mare de 20cm.

# **CUPRINS**

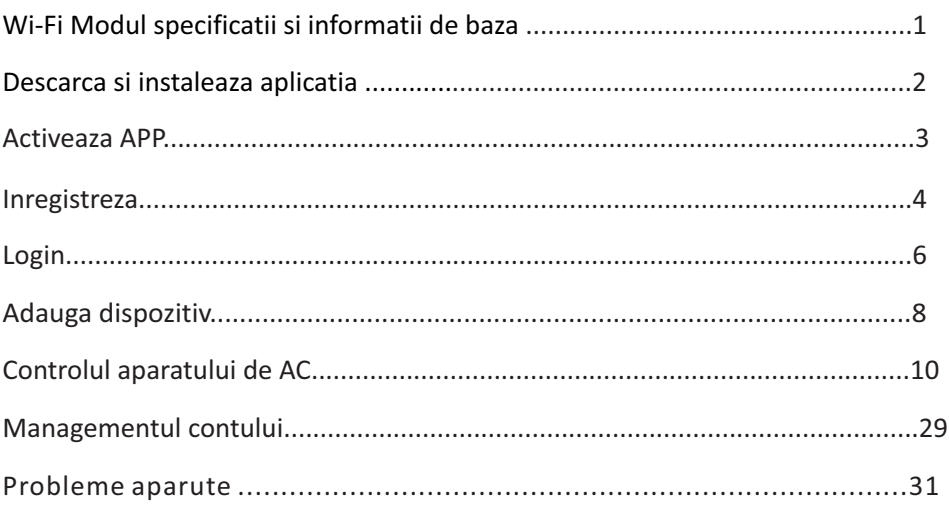

# Wi-Fi Module SPECIFICATII SI INFORMATII DE BAZA

1. Specificații minime pe un Smatphone: versiunea Android 5.0 sau o versiune ulterioară IOS 9.0 versiune sau mai mare

#### 2. Parametri de bază pentru modulul Wi-Fi

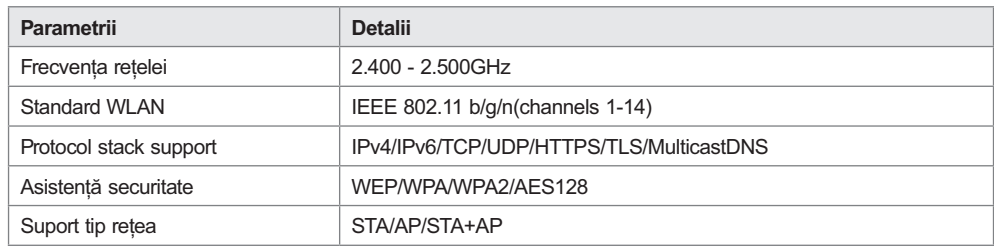

#### 3. Locația și aspectul modulului Wi-Fi în unitatea interioară

Deschideti panoul frontal, modulul Wi-Fi este în apropierea capacului cutiei electrice sau pe panou.

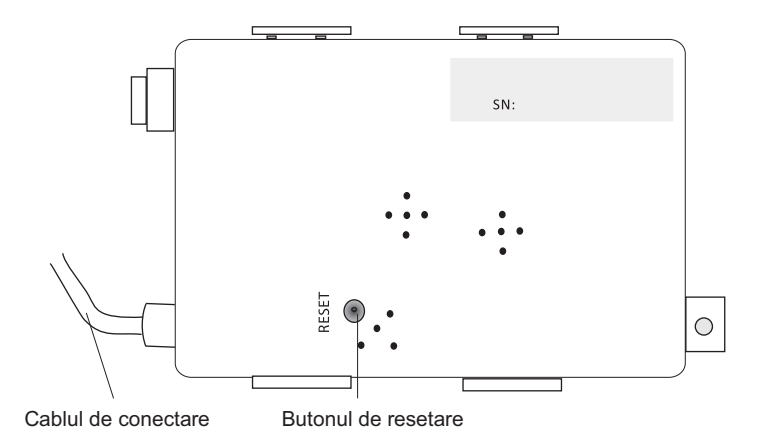

#### Descarcati si instalati Aplicatia

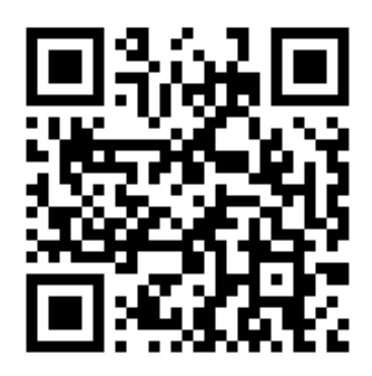

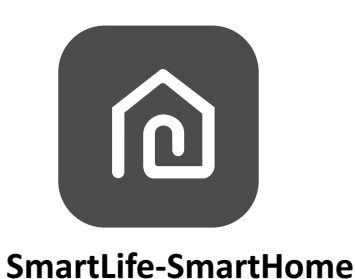

#### **Smartphone Android**

Metoda 1: Vă rugăm să scanați codul QR cu un scaner de browser, să descărcați și să instalați aplicația. Metoda 2: Deschideti Google Play Store pe telefonul dvs. inteligent si căutati "Smart Life"- SmartHome descărcati si instalati aplicatia.

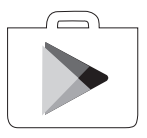

## Smartphone iOS

Metoda 1: Vă rugăm să scanați codul QR și urmați sfaturile pentru a intra în AppStore, descărcați și instalați aplicația. Metoda 2: Deschideți Apple "AppStore" pe telefonul dvs. și căutați "Smart Life- SmartHome",

descărcați și instalați aplicația.

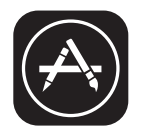

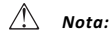

Va rugam activati permisiunea pt Storage/Location/Camera pentru aceasta aplicatie cand este instalata. Altfel vor apare proleme la operare.

#### Activarea aplicatiei

# **ACTIVAREA APLICATIEI**

Prima data când aplicatia este utilizata, va trebui sa fie activata.

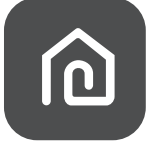

#### **SmartLife-SmartHome**

2. Metoda 1: Apăsați butonul "Scanare" și scanați dreapta Cod de activare QR

Metoda 2: Apăsati "or Enter Activation Code" în partea de jos a ecranului, apoi introduceți codul de activare și apăsați "CONFIRMA"

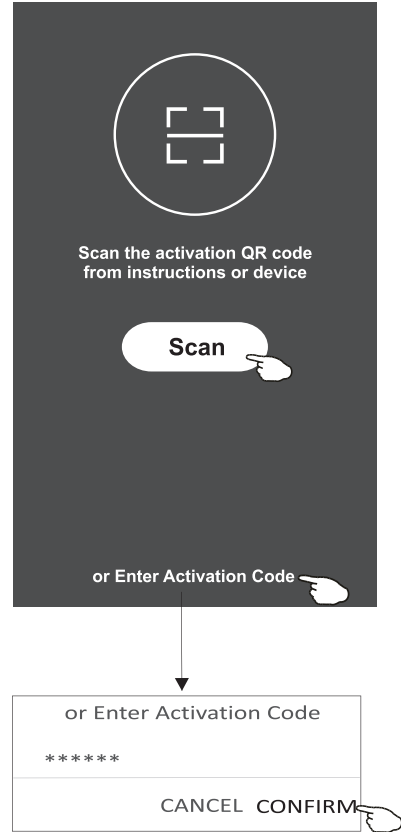

Activate QR code and activation code

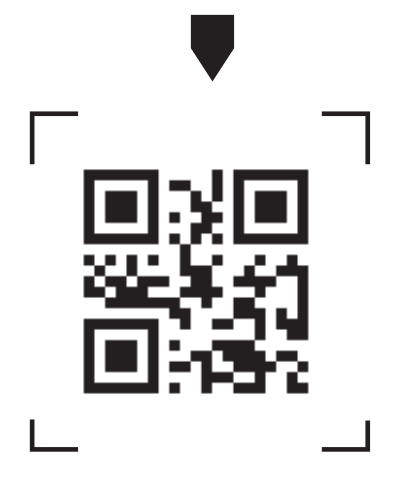

Nota : Fara codul QR sau codul de activare. nu puteti activa aplicatia, si sa o pastrati in siguranta.

#### Inregistrare

- 1. Dacă nu aveti niciun cont, apăsti butonul "Înregistrare".
- 2. Cititi Politica de confidentialita te si apăsati "De acord".

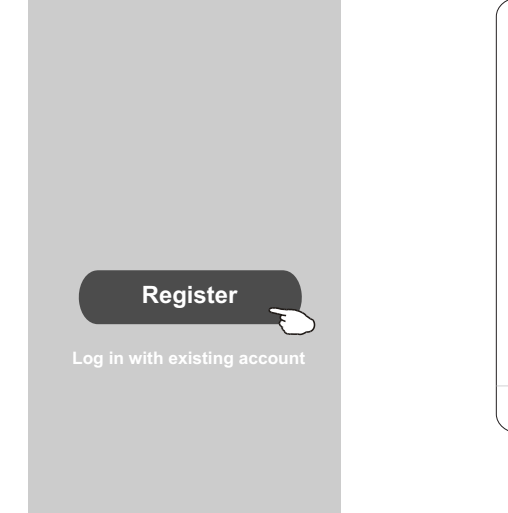

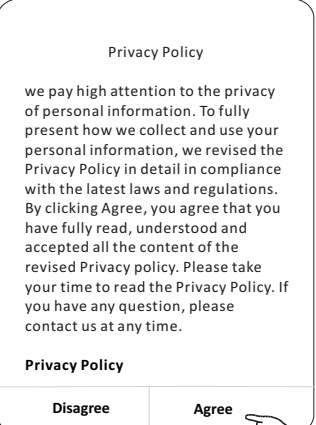

- 3. Apăsați ">" și alegeți țara.
- 4. Introduceți numărul de telefon sau adesa de e-mail.
- 5. Apăsați butonul "Obtain verification code".

Cautati tara sau glisati ecranul sus-jos pentru a gasi tara.

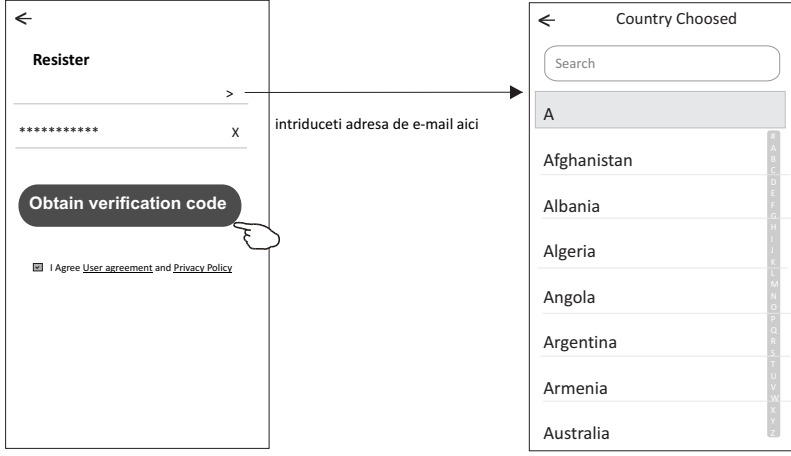

#### **Inregistrare**

- 6. Introduceti codul de verificare pe care l-ati primit pe e-mail.
- 7. Setați parola cu 6-20 de caractere, inclusiv caractere și numere.
- 8. Apăsați Terminat

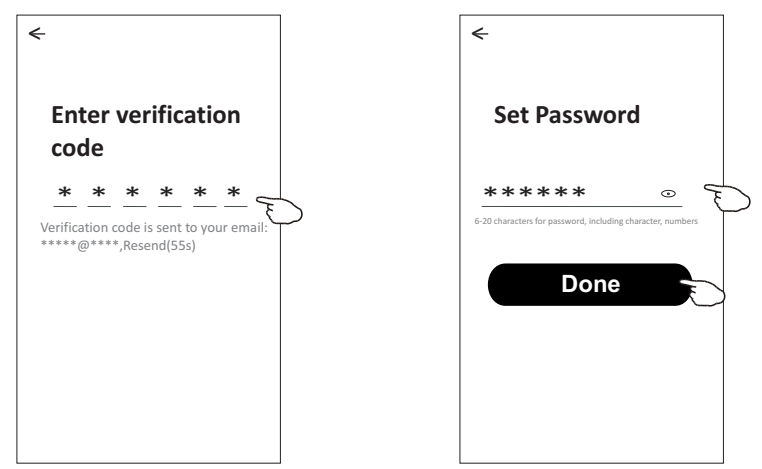

#### Login

- 1. Apăsați "Conectați-vă cu contul existent".
- 2. Introduceți contul și parola înregistrate.
- 3. Apasati butonul "Log in"

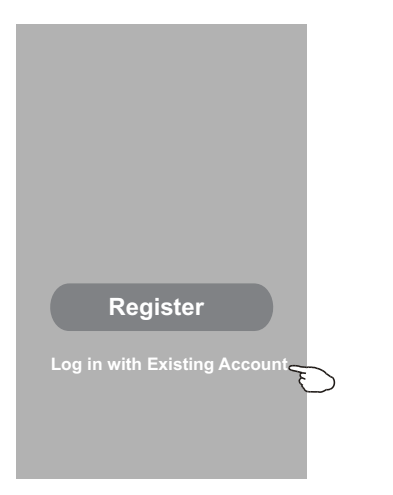

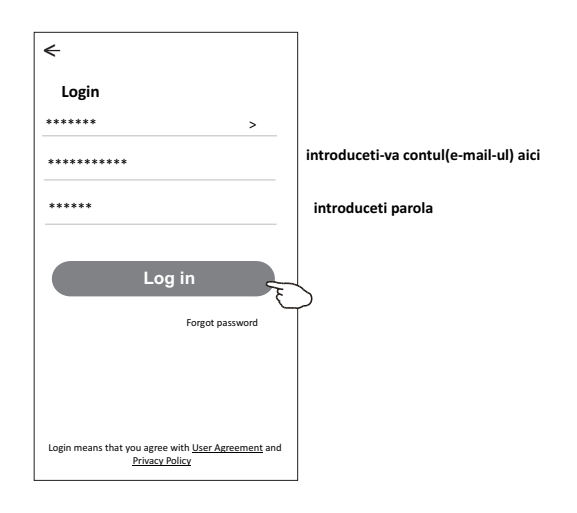

## Login

#### Pentru prima dată când este utilizată aplicația, este necesar să se creeze o familie:

- 4. Apăsati "Creare familie".
- 5. Creati numele familiei.
- 6. Setatilocatia.
- 7. Alege camere implicite sau adaugă camere
- 8. Apăsati "Terminat" si "Completat".

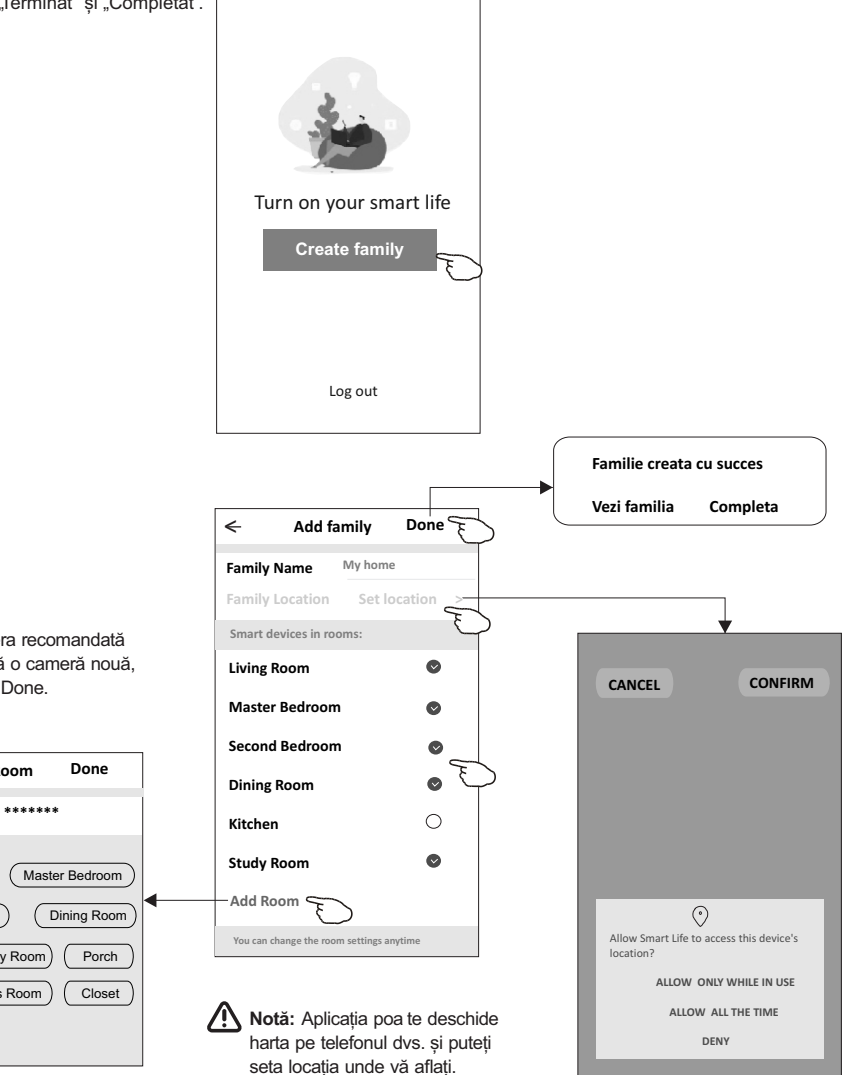

alege camera recomandată sau creează o cameră nouă. apoi apasă Done.

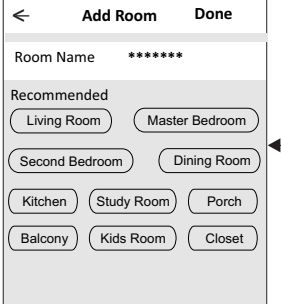

# Login

#### Daca ati uitat parola

#### Puteti reseta parola:

- 1. Apăsați "Forgot password".
- 2. Introduceți contul (adresa de e-mail) și apăsați butonul "Obține cod de verificare".
- 3. Introduceți codul de verificar e primit pe e-mail.
- 4. Setati noua paplă si apăsati butonul "Terminat".

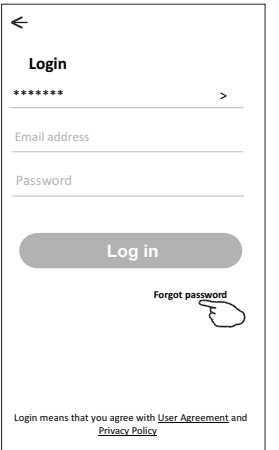

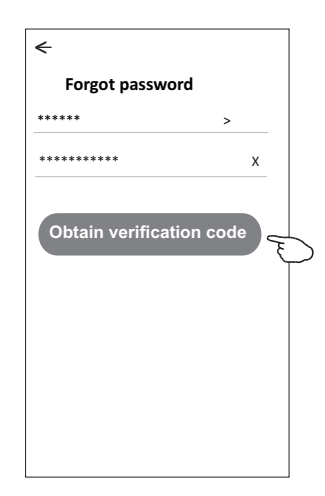

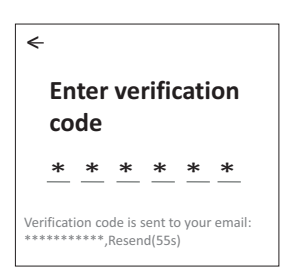

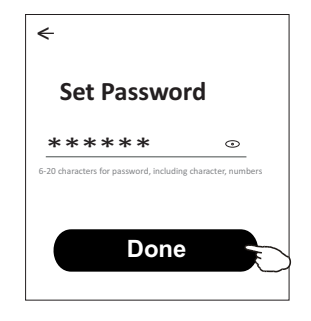

# **Adaugati Dispozitiv**

Există 2 moduri CF (conexiune rapidă) și AP (punct de acces) pentru adăugarea dispozitivului.

## Modul CF

- 1. Alimentati unitatea interioară, nu este necesară pornirea aparatului de aer conditionat.
- 2. Faceti clic pe ..+" în coltul din deapta sus al ecranului ..Acasă" sau atingeti "Adăugati dispozitiv" în camera care nu are dispozitiv.
- 3. Apasati sigla "Split Air conditioner".
- 4. Introduceti parola de la Wi-Fi, care e v-ati conectat la smart phone, apoi apasati "Next".
- 5. Urmati comentariu de pe ecranul urmator pentru a reseta modulul Wi-fi, apoi verificati; "Confirm the device is reset" si apasati "Next".
- 6. Puteti vedea procentajul procedeului de conectare, în acelasi timp PP, SA AP clipind la rândul său pe afisaiul interior. "PP" înseamnă "Căutarea routerului" "SA" înseamnă "conectat la router"

"AP" înseamnă "conectat la server"

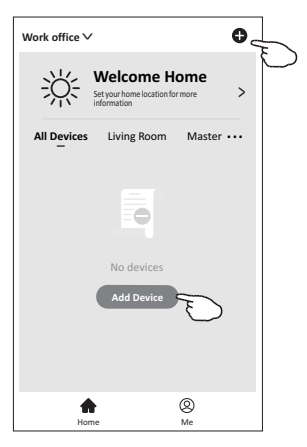

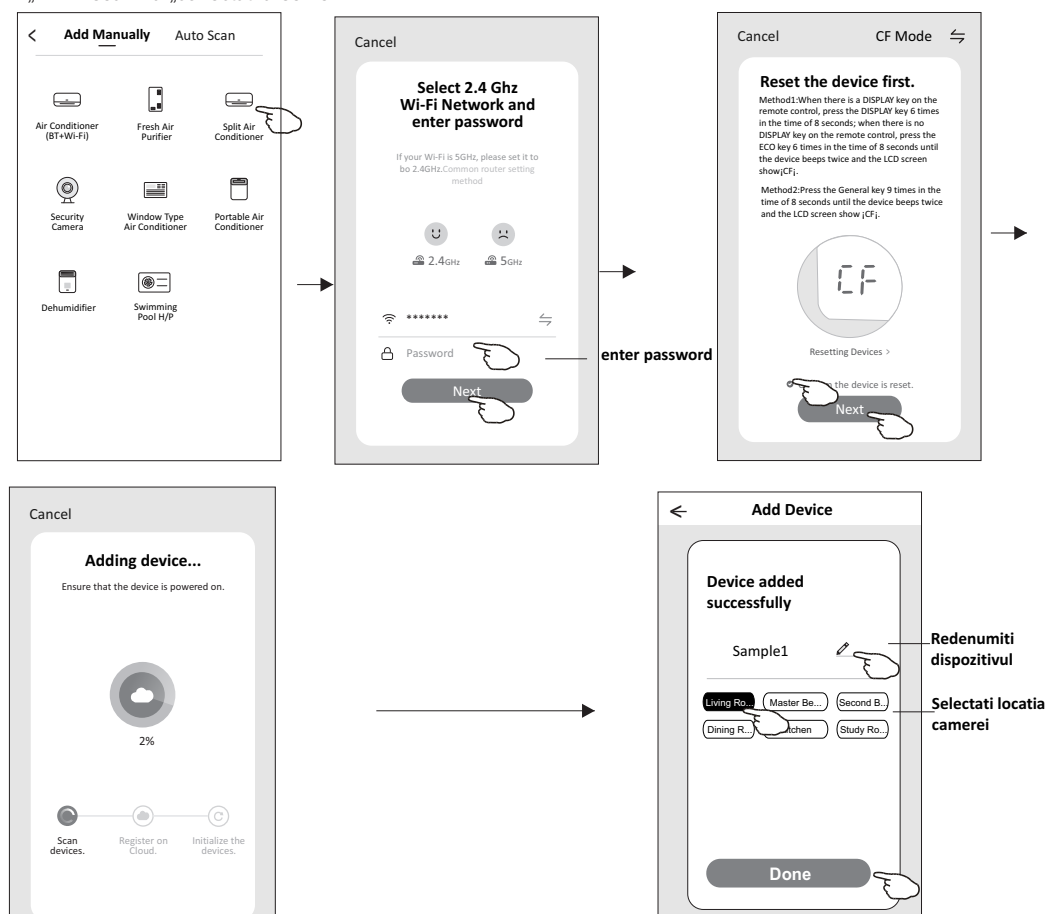

# **Adaugare dispozitiv**

#### Sunt 2 metode de adaugare dispozitiv 2-AP mode

- 1. Alimentați unitatea interioară, nu este necesară pornirea aparatului de aer conditionat.
- 2. Faceti clic pe ...<sup>+</sup>" în coltul din dr eapta sus al ecranului ..Acasă" sau apăsati "Adăugati dispozitiv" în camera care nu are dispozitiv.
- 3. Apăsati sigla "Split Air conditioner".
- 4. Introduceti parola de la WiFi, aceeasi de la telefonul smart cu care **v**-ati conectat, apoi apasati "Next".
- 5.Apasati ⇔ iin coltul din dreapta si alegeti "AP Mode" apoi urmati indicatiile de pe ecran pentru a reseta modulul WiFi apoi verificati "Confirm the device is reset" si apasati"Next".
- 6. Citeste intstructiunile cu atentie si apasa "Connect now".
- 7. In ecranul selectare retea, selectati "SmartLife-\*\*\*\*", si apasati "
- 8. Puteti vedea procentaiul procedeului de conectare, în acelasi timp PP.
- SA AP clipind la rândul său pe afisaiul interior. "PP" înseamnă "Căutarea routerului"
	- "SA" înseamnă "conectat la router"
	- "AP" înseamnă "conectat la server"

**Work office**  $\vee$  $\bullet$ **Welcome Home** 淡 Set your home location for more  $\geq$ information **Åll Devices** Living Room Master ... ē EŽĚĞǀŝĐĞƐ **Add Device**  $\circledR$ Home Me

Done

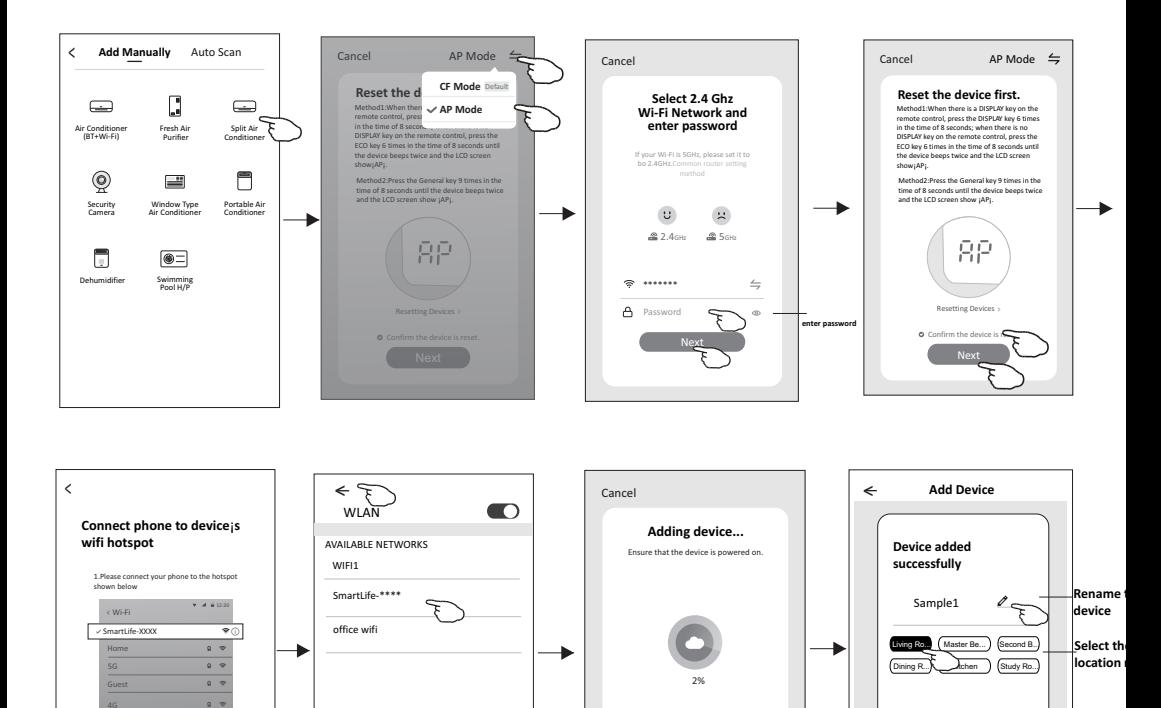

2.Return to this app and continue adding devices

Confirm hot spot connecton, next

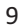

Scar Scan Register on<br>devices. Cloud.

 $\bullet$ 

ůŽƵĚ͘ /ŶŝƚŝĂůŝnjĞƚŚĞ ĚĞǀŝĐĞƐ͘

⋒

Ecranul de control al dispozitivului va apărea automat după adăugarea dispozitivului.

Ecranul de control al dispozitivului va apărea manual atingând numele dispozitivului de pe ecranul de pornire.

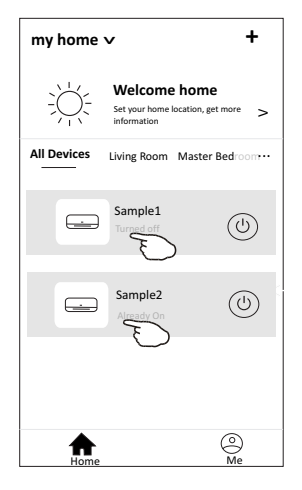

#### Notă:

Există două forme de control diferite bazate pe firmware sau software a modului Wi-Fi. Vă rugăm să citiți manualul de baza pe interfata de control reală.

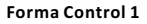

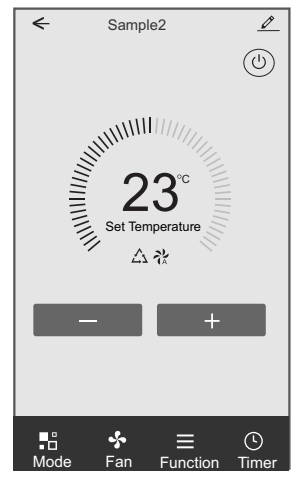

#### Forma Control 2

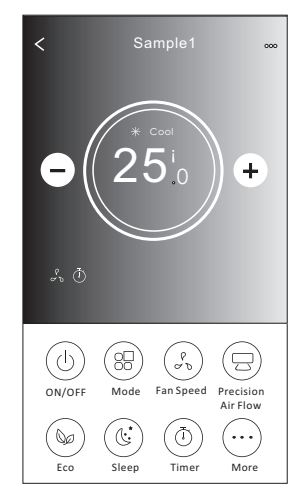

# **Forma Control 1**

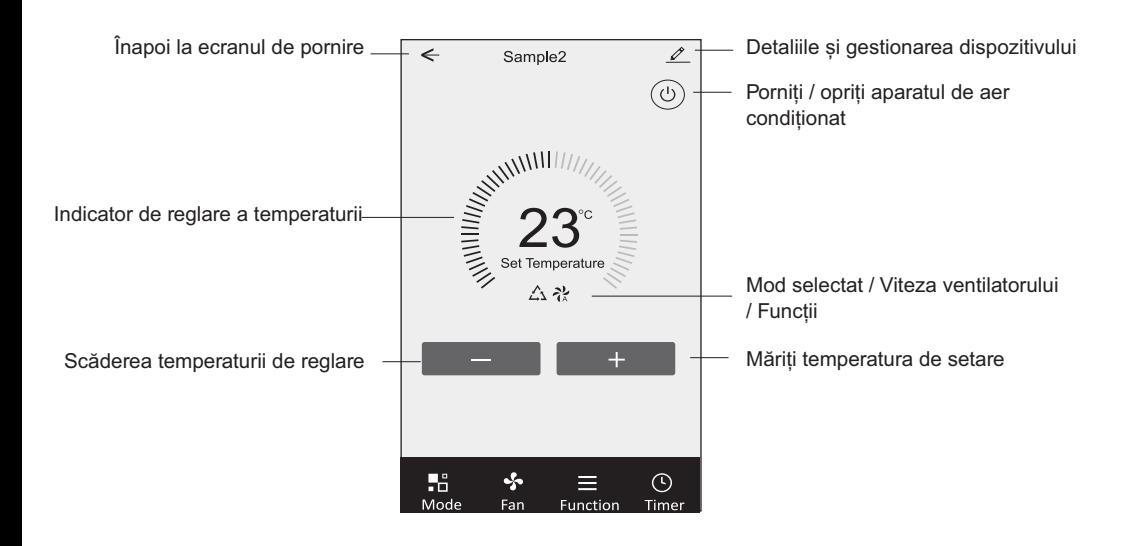

#### Interfața principală de control

# **Forma Control 1-Setare Mod**

1. Apassati Mode sa apara fereastra Mode

2. Selectati unul din modurile Feel/Cool/Heat/Dry/Fan.

3. Apasati in zona de setare a temperaturii pentru anularea setarii Modului.

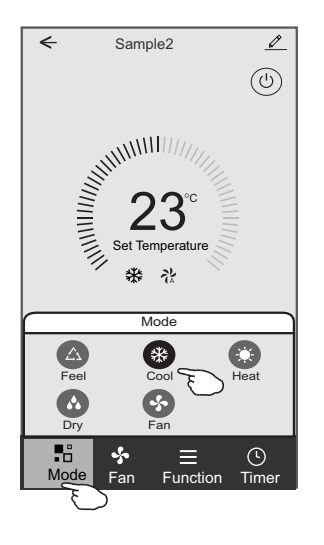

# Forma Control 1-Selectarea vitezei ventilatorului

- 1. Apasati Fan sa apara fereastra de Ventilaori
- 2 Selectati una din Vitezele High/med/Low/Auto.
- 3 Apasati in zona de setare a temperaturii pentru anularea setarii.

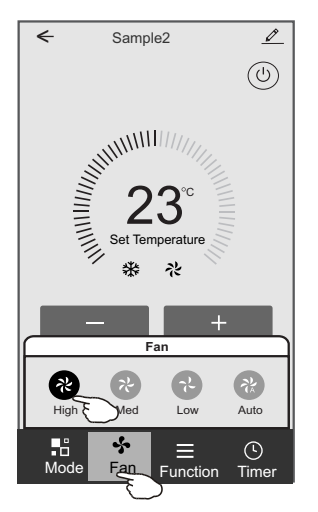

# **Control form1-Function setting**

1. Apasa Function sa apara ecranul Function.

2. Selecteaza una din functiile Sleep/Turbo/ECO.

3. Selecteaza UP-DOWN/LEFT-RIGHT pentru autobaleiaj in directiile SUS-JOS/STANGA-DREAPTA. 4Apasati in zona de setare a temperaturii pentru anularea setarii Functiei.

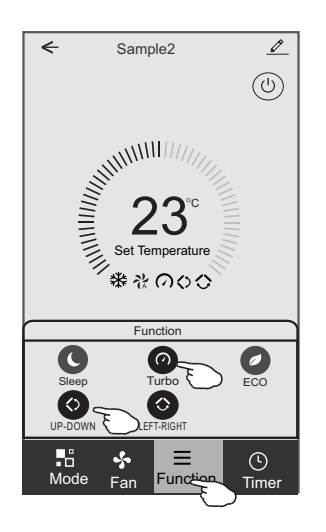

# **Forma Control1-Adaugare Timer**

1. Apasa Timersa apara ecranul Timer.

2. Apasa Add Timer.

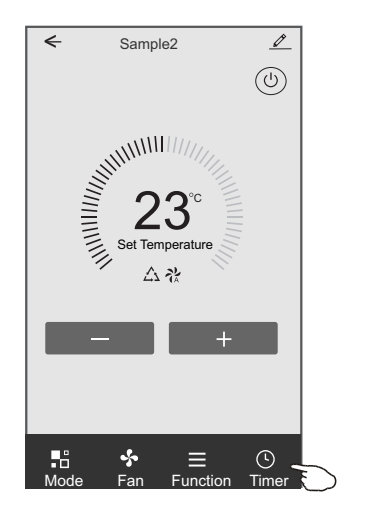

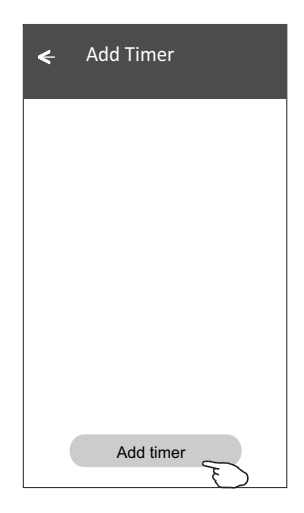

#### Forma Control 1-Adaugare timer

- 3. Selecteaza timpul, selecteaza zilele repetitive siTimer on/off.
- 4. Selecteaza Mode/Fan speed/Function si selecteaza setarea temperaturii pentruTimer on.
- 5. Apasa Save sa adaugi Timer-ul..

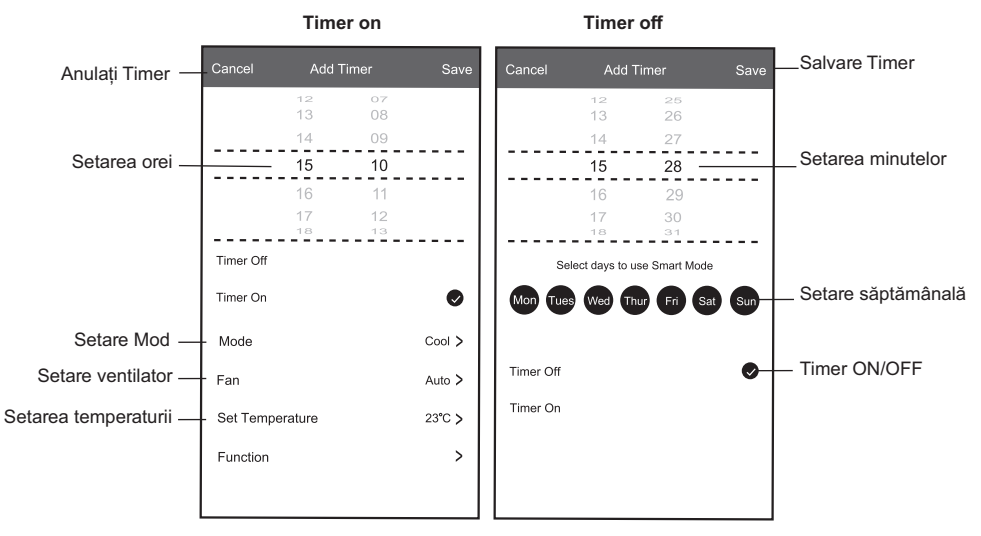

# **Forma Control 1-Timer Management**

- 1. Apasati bara TIMER pentru a edita TIMER-ul precum procesul de adaugare TIMER.
- 2. Faceti click pe comutator pentru a activa sau dezactiva TIMER..
- 3. Tineti apasat bara TIMER-ULUI aproximativ 3 secunde si deschideti ecranul, eliminati cronometrul apasati CONFIRMA si anulati TIMER-ul.

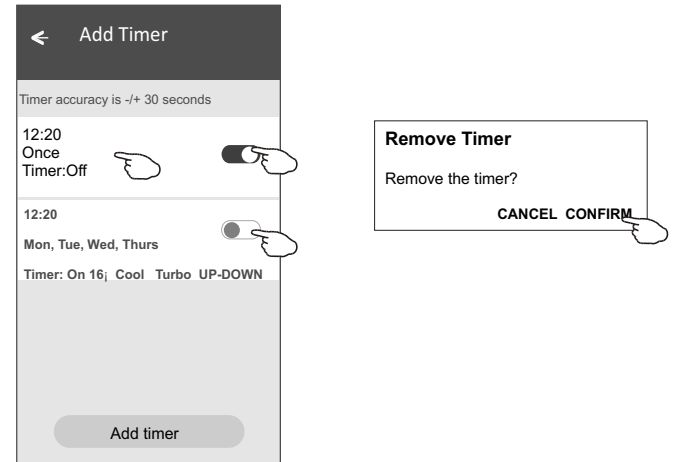

## Forma Control 2

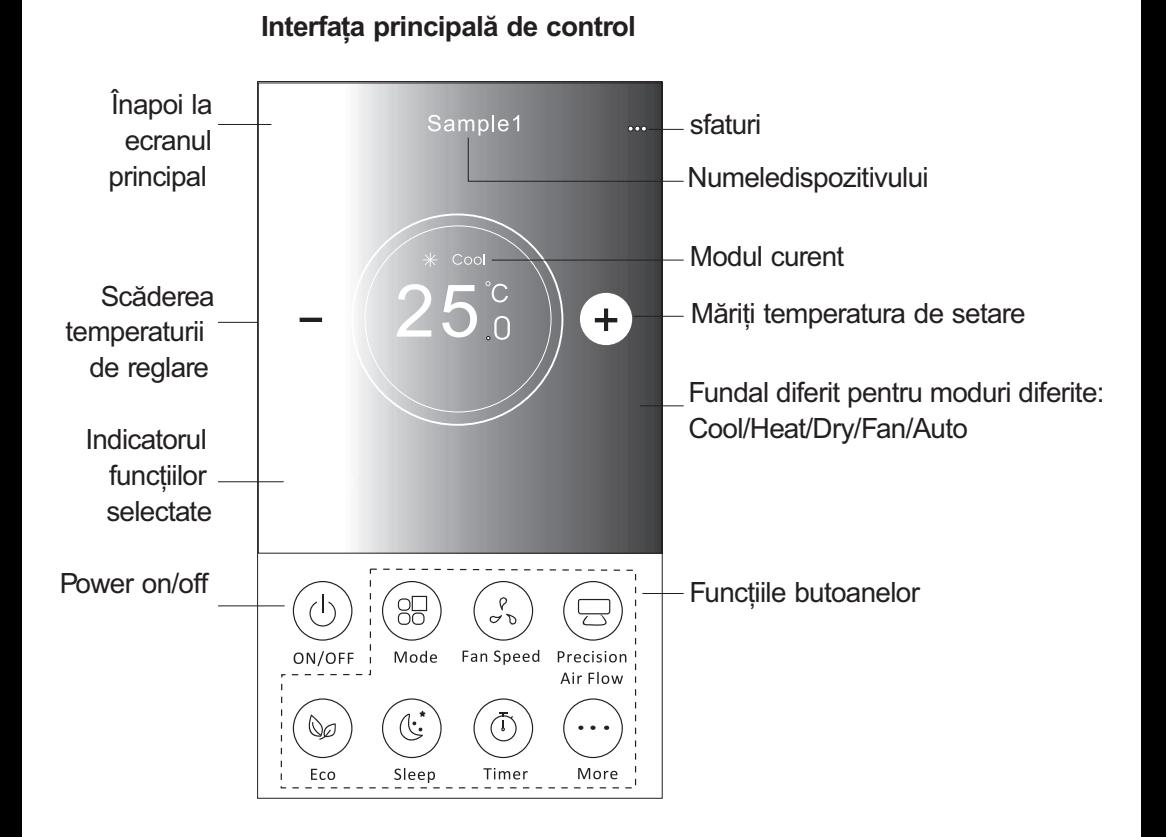

Notă: poate apărea usor diferit. în functie de modelul aparatului de aer conditionat. Exemplu de mai jos:

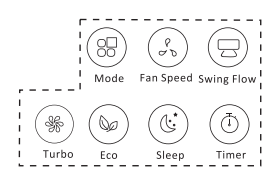

# **Form Control 2-Modul setari**

1. Apasa butonul MODE

- 2. Sunt 5 moduri pe ecradul Mode, apasa un buton pentru
- a seta modul de lucru al aparatului de aer conditionat.
- 3. Apasa butonul X pentru a te intoarce la ecranul controlului principal.
- 4. Modul și fundalul se vor modifica pe ecran..

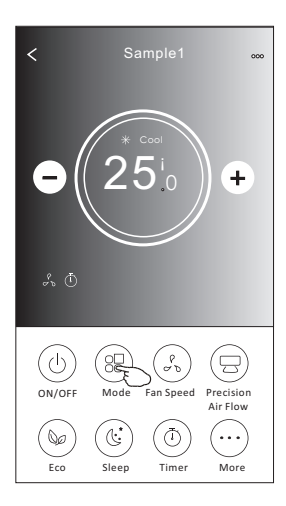

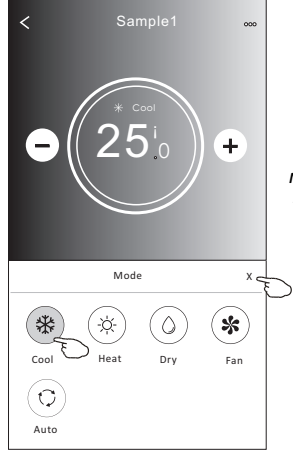

*Nota: va rugam sa cititi detaliile fiecarui mod in maunualul de utilizare, pentru un confort optim..* 

## **Forma Control 2-Selectarea vitezei ventilatorului**

- 1. Anasa butonul Fan Speed.
- 2. Alegea viteza dorita, si apsa.
- 3. Apasa butonul X pentru a reveni la ecranul principal.
- 4. Viteza selectata a ventilatorului va apare pe ecran..

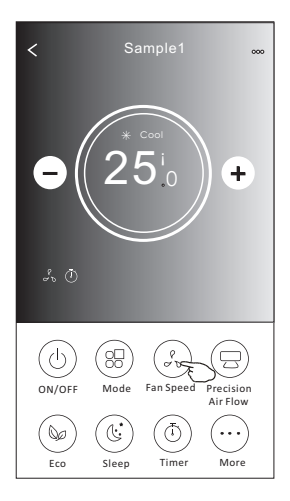

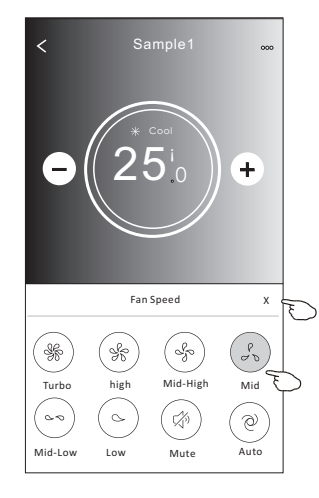

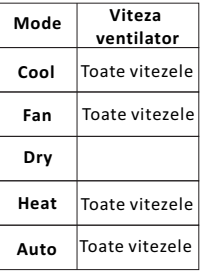

#### Nota:

Viteza ventilatorului nu poate fi controlata pe modul DRY.

**Nota:** Viteza ventilatorului poate fi aratata usor, diferit, in functie de modeul de aer conditionat.  $\overline{B}$ *d*  $\overline{B}$ *i* $\overline{B}$ *d*  $\overline{B}$ *ios*:

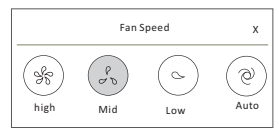

#### Forma Control 2-Controlul fluxului de aer

- 1. Apăsați butonul Precision Air Flow sau butonul Swing Flow.
- 2. Alegeți fluxul de aer dorit și selectați-l.
- 3. Atingeți butonul X pentru a reveni la ecranul principal de control.
- 4. Indicatorul fluxului de aer selecta t va apărea pe ecran.

Notă: Pentru unele modele fără vânt automat stânga-dreapta Dacă îl activati, veti auzi un semnal sonor, dar fără actiuni.

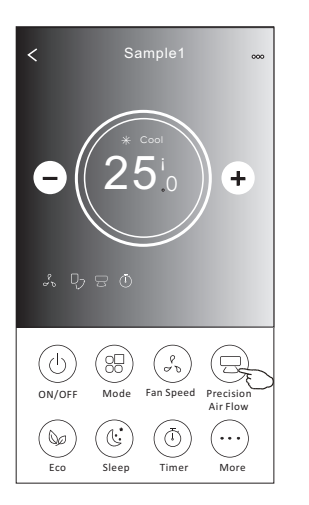

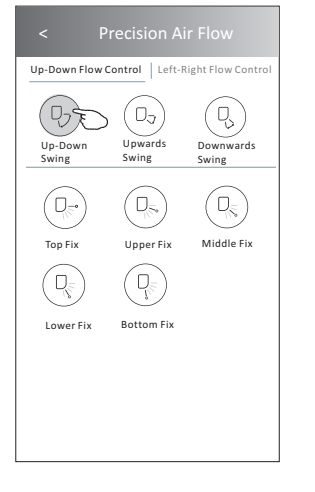

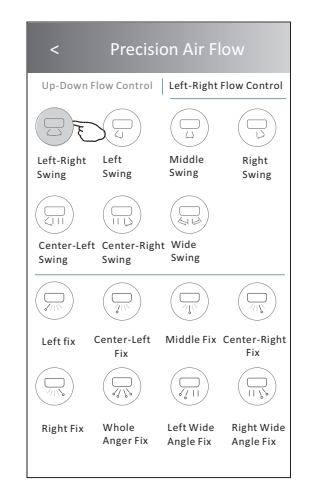

Notă: Ecranul de control principal și ecranul de flux de aer pot apărea ușor diferite, în funcție de modelul de aer condiționat. Exemplu ca mai jos:

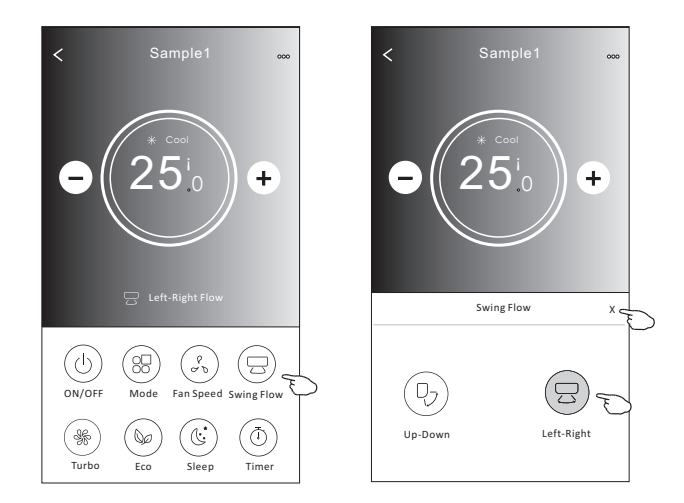

#### Forma Control2-functie ECO

- 1. Pentru funcția Eco, trebuie doar să apăsați butonul pentru a activa funcția, butonul va fiiluminat și indicatorul va apărea pe ecran.
- 2. Apăsați din nou pentru a dezactiva funcția.

Temperatura controlată pentru un anumit model de aer condiționat: În modul Cool, noua temperatură de reglaj va fi≥26 În modul de încălzire, noua temperatură de reglaj va fi≤25 C.

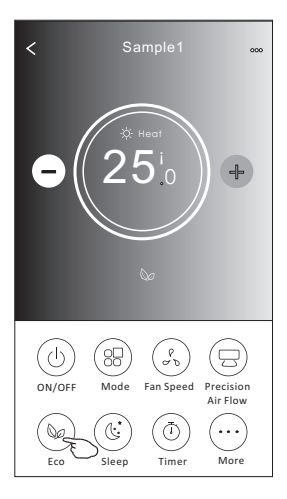

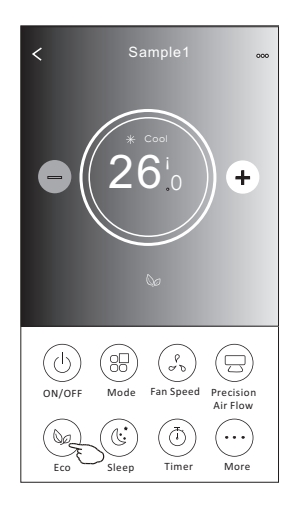

| Mode | <b>ECO</b> acticat |
|------|--------------------|
| Cool | Da                 |
| Fan  |                    |
| Dry  |                    |
| Heat | Da                 |
| Auto |                    |

ECO este dezactivat pe modurile Fan/Dry/Auto.

Notă: Ecranul principal de control si metoda de control ECO pot apărea usor diferite, în functie de modelul de aer conditionat. Exemplu ca mai ios:

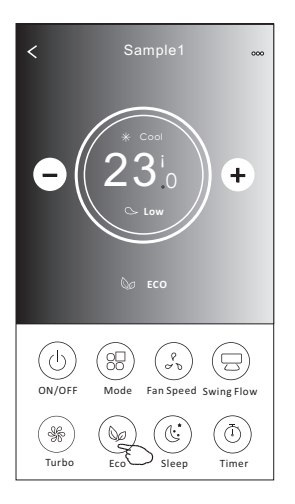

Notă<sup>-</sup> ECO este dezactivat și în modul Turbo / Sleep pentru anumite modele de aer condiționat

- 1. Apăsati butonul Sleep.
- 2. Alegeți modul dorit de somn și atingeți-l.
- 3. Apăsați butonul X pentru a reveni la ecranul principal de control.
- 4. Indicatorul modului Sleep selecta va apărea pe ecran.

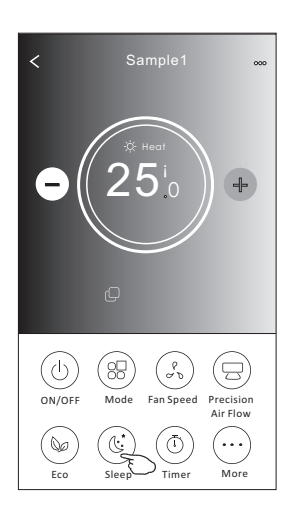

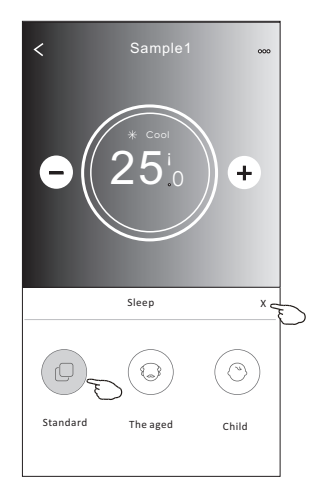

| Mode | Sleep activat |
|------|---------------|
| Cool | DA            |
| Fan  |               |
| Dry  |               |
| Heat | DA            |
| Auto |               |

Sleep este dezactivat în modul Fan / Dry / Auto.

Notă: Ecranul principal de control poate apărea usor diferit. în functie de modelul de aer conditionat. Exemplu de mai ios:

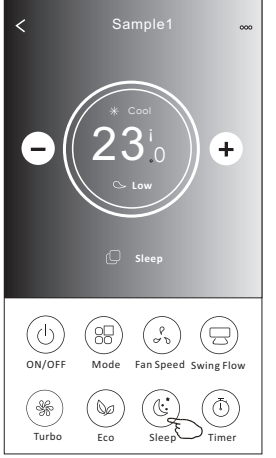

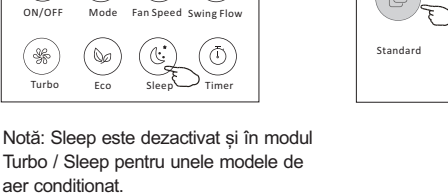

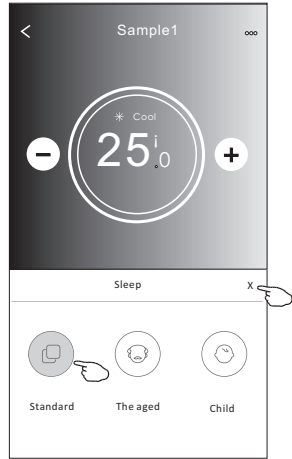

# **Forma Control 2- Setare Timer(on)**

1. Apăsati butonul Timer.

timpul

- 2. Apăsați + în colțul din deapta sus al ecranului principal Timer.
- 3. Alegeți ora / repetarea / oprirea, apoi apăsați Salvare.
- 4. Timer (oprit) va apăea pe ecranul principal Timer.

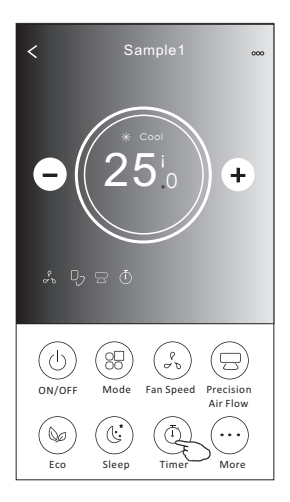

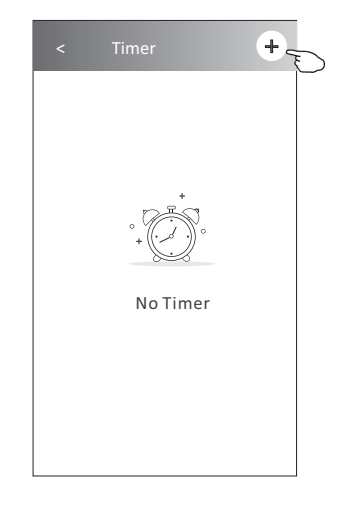

Atingeți repetare> apoi atingeți zilele de repetare dorite sau Odată, apoi apăsați Confirmă selecția.

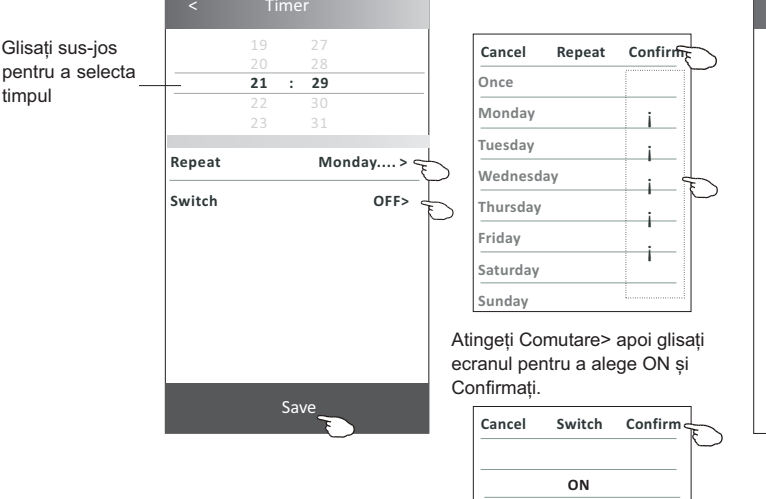

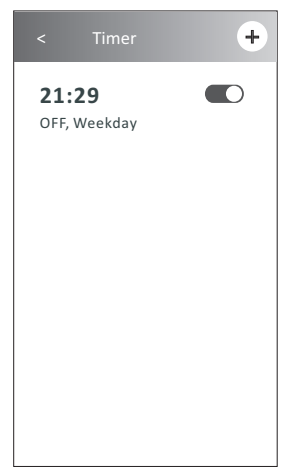

OFF

# **Forma Control 2- Setare Timer(off)**

- 1. Apăsati butonul Timer.
- 2. Apăsati + în coltul din dreapta sus al ecranului principal Timer.
- 3. Setati ora / data de repetare / comutatorul (pornit) / temperatura / modul / viteza ventilatorului / debitul de aer după dorință, apoi apăsați Salvare.
- 4. Timer va apăea pe ecranul principal Timer.

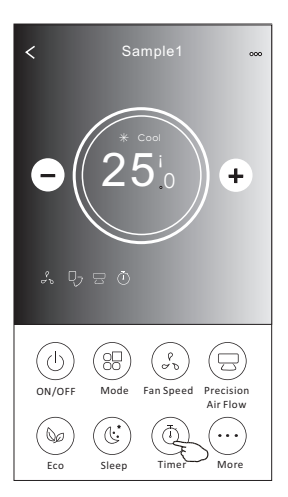

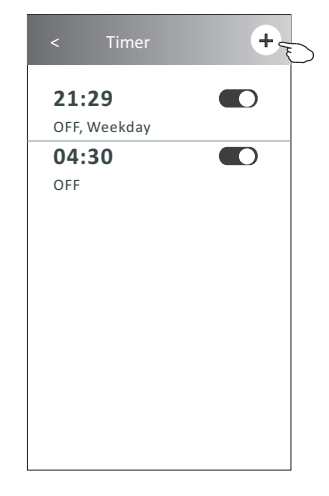

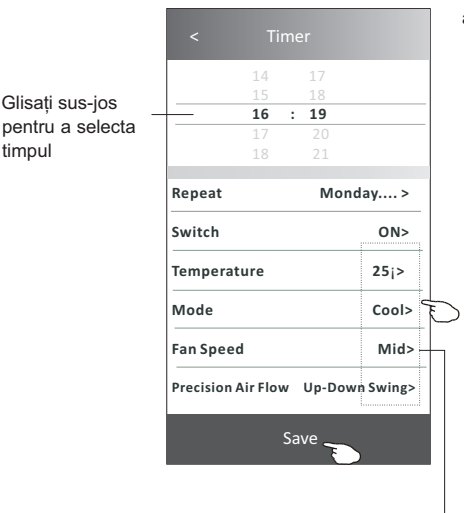

Atingeți repetare> apoi atingeți zilele de repetare dorite sau Odată, apoi apăsați Confirmă selecția.

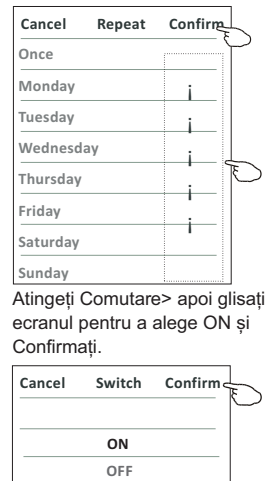

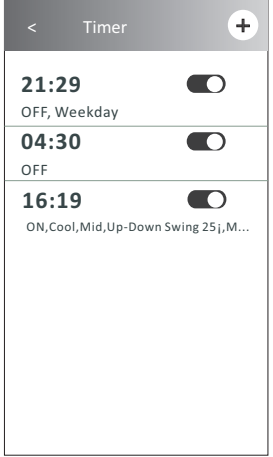

Atingeți Temperatură / Mod / Viteză Ventilator / Flux de aer> una câte una, apoi setați așa cum doriți, așa cum s-a mentionat la capitolul anterior si atingeti Confirmă setarea.

## **Form Control 2-Timer management**

- 1. Modificati setarea Timer: Apăsati oriunde pe bara cu lista de cronometru, cu exceptia barei de comutare, pentru a intra în ecranul de setare Timer, schimbati setarea si apoi apăsati Salvati.
- 2. Activati sau dezactiva cronometrul: Atingeti stânga comutatorului pentru a dezactiva cronometrul. Atingeti dreapta comutatorului pentru a activa cronometrul.
- 3. Ștergeți cronometrul:

Glisati bara de listă a cronometrului de la dreapta la stânga până când apare butonul Stergere, apoi apăsati stergere.

Glisați spre stânga pentru a dezactiva Timer.

**2** Glisați spre dreapta pentru a dezactiva Timer.

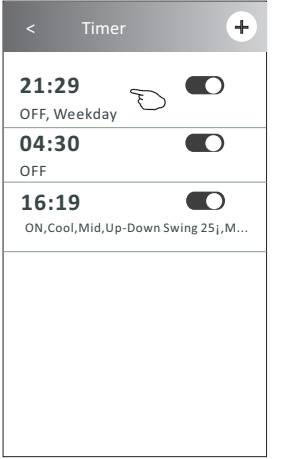

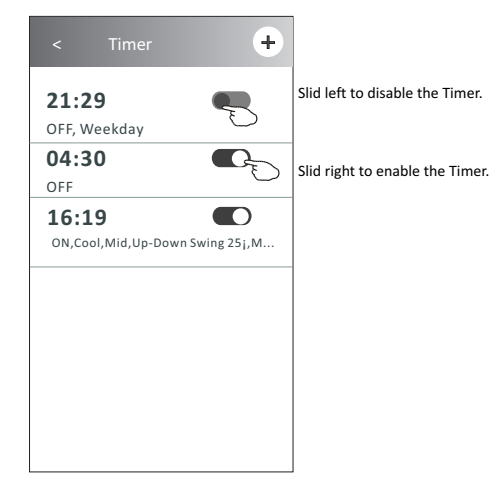

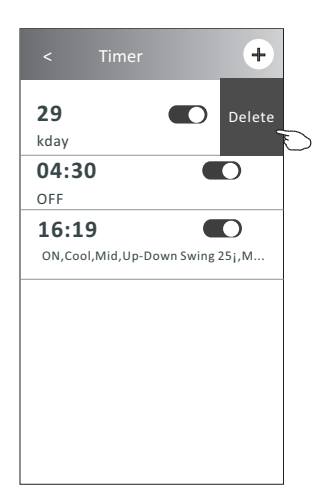

## **Forma Control 2-Alte functii**

6. Apăsați butonul GEN Mode, dacă este disponibil pe ecran.

În acest mod, puteți alege unul dintre cele trei niveluri ale AC- ului. Aerul conditionat va menține curentul adecvat pentru a economisi energie.

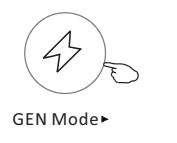

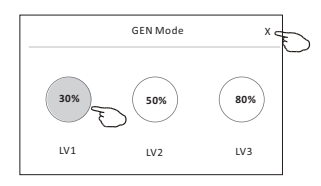

7. Atingeti butonul Electricity Monitoring dacă este disponibil pe ecran.

În această functie, puteti monitoriza consumul de electricitate al aparatului de aer conditionat.

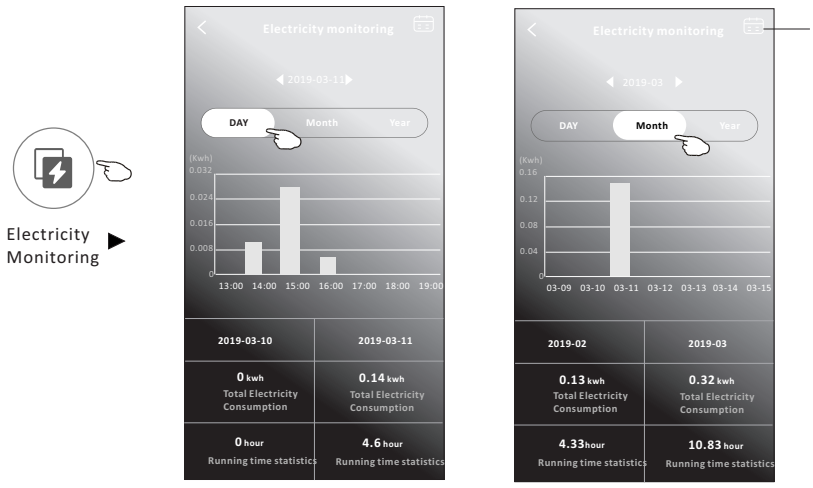

Puteți atinge acest buton pentru a deschide calendarul. apoi selectați data.

8. Apăsați butonul Self-Cleaning, dacă este disponibil pe ecran. Verificați detaliile functiei Self-Cleaning din manualul de utilizare.

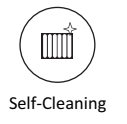

9. Apăsati butonul 8°C Heat, dacă este disponibil pe ecran. Această functie ajută la mentinerea temperaturii camerei peste 8 C. Verificati detaliile functiei 8° C Heat din manualul de utilizare.

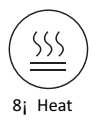

# **Forma Control 2-Alte functii**

1. Apăsati butonul Mai mult pentru a opera functii suplimentare dacă apare pe ecran.

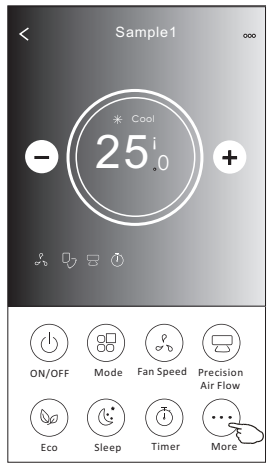

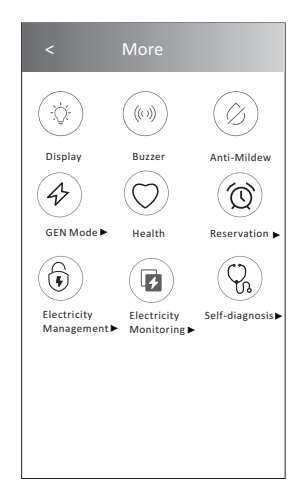

Notă: Unele model de aer condiționat nu au butonul mai mult.

Notă: Aspectul poate fi diferit, unele pictograme vor fiascunse dacă aparatul de aer condiționat nu are această funcție sau nu este activat în modul curent.

2. Apăsati "Display" pentru a porni / opri afisajul LED-ului interior.

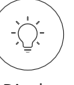

Display

3. Apăsati "Buzzei" pentru a porni / opri buzzer-ul când functionează prin aplicatia Wi-Fi.

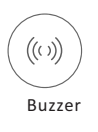

4. Apasati butonul "Anti-Mildew" pt activarea functiei Anti-Mildew daca e disponibil ape ecran. Dupa oprirea aparatului , va incepe uscarea, reduce umezeala reziduala si preveni mucegaiul, dupa terminarea functuei, se va opri automat-

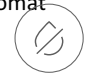

Anti-Mildew

5. Apasa butonul "Health"pentru a porni/opri functiahealthy function, daca e disponibila pe ecran. Va activa functia anti-bacteriana. Aceasta functie este doar pentru modelele cu ionizator.

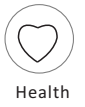

#### Forma control 2-Alte functii

10. Apăsati butonul Peservation, dacă este disponibil pe ecran.

Puteti seta ora, repetarea zilei, temperatura, modul, viteza ventilatorului, debitul de aer asa cum doriti, apoi apăsati Salvare pentru a activa functia.

Aerul condiționat va ajunge automat la setarile dvs. la ora de programare.

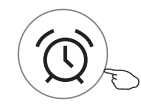

Reservation

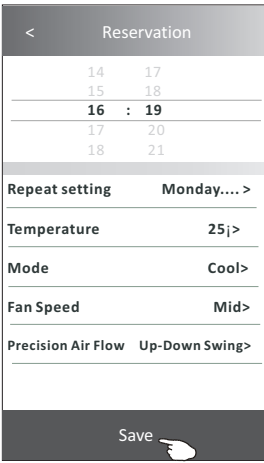

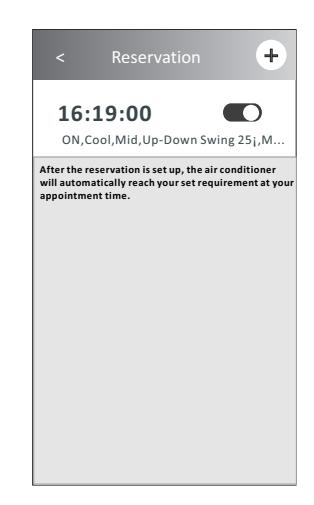

11. Apăsati butonul Autodiagnosticare, dacă este disponibil pe ecran Dacă este posibil, aparatul de aer conditionat se va diagnostica automat și va indica codul de eroare și instructiunile problemei.

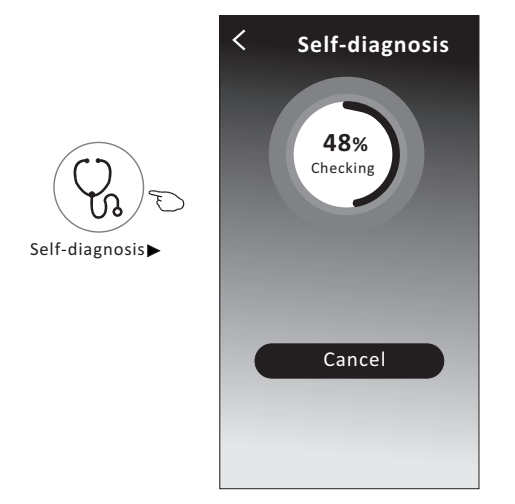

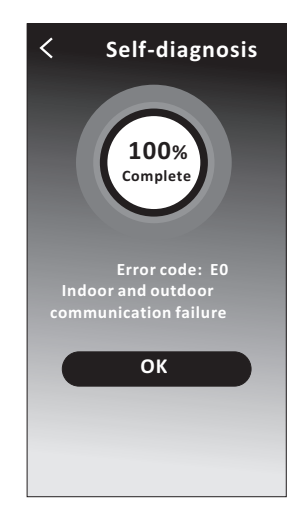

# Forma control 2-Alte functii

12. Apasa butonul "Photosensitive" button daca e disponibil pe ecran. Aceasta functie va aprinde display-ul, automat in functie de lintensitatea luminii.

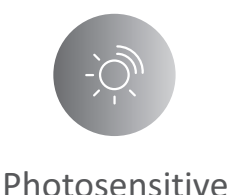

13. Apasa butonul "Soft wind" daca este disponibil pe ecran. In aceast afunctie, aparatul va sufla usor aerul, prin gaurile mici din deflectoare. (Gentle wind)

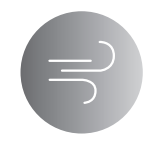

Soft Wind

### Detalii si gestionarea dispozitivului.

Apăsați \_ control form1 sau apăsați ... pe control form 2, intrați în ecranul cu detaliile dispozitivului. Aici puteți obține informații utile și partajarea dispozitivului în alte conturi. Verificați cu atenție următoarele imagini și instructiuni.

#### $\leftarrow$ Sample<sub>2</sub>  $\mathscr{Q}$  $^\circledR$ **REAL ANTIFACTOR** Set Temperature ムネ  $\ddot{}$ 5å  $\frac{1}{2}$  $\odot$ Ξ Fan  $Time$ Mode Function

Control form1

#### Control form<sub>2</sub>

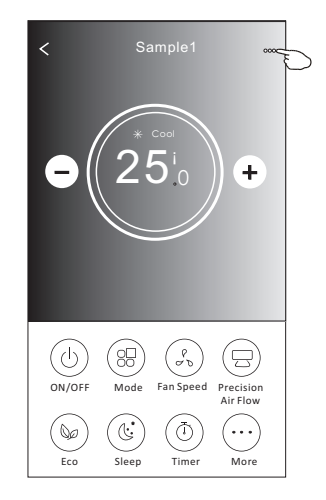

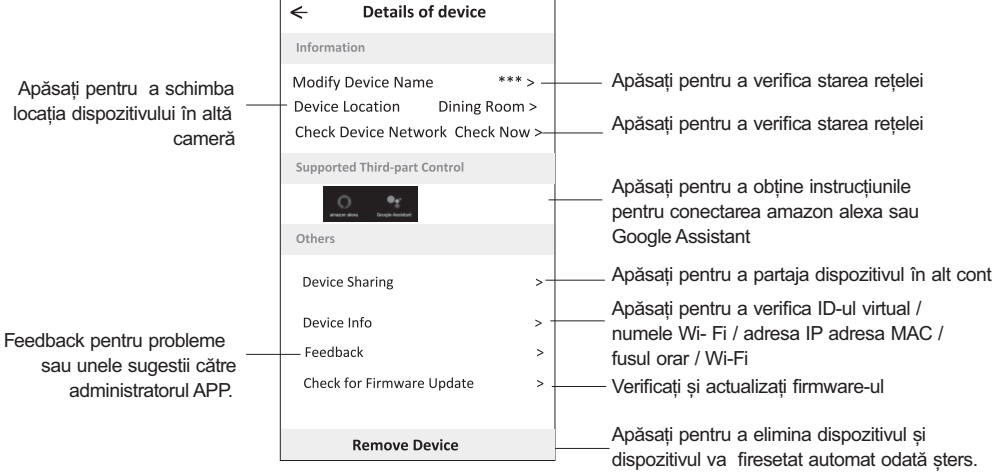

#### Detalii si gestionarea dispozitivului.

# Cum să partajați dispozitivele în alte conturi?

- 1. Apăsați "Partajarea dispozitivelor" și deschideți ecranul Partajare dispozitiv.
- 2. Apăsați "Adăugare partajare".
- 3. Selectați egiunea și introduceți contul pe care doriți să îl partajați.
- 4. Apăsati "Completat", contul va apărea în lista de partaiare.
- 5. Membrii de partajare primiti trebuie să tină apăsat pe ecranul de start si să gliseze în jos pentru a reîmprospăta lista de dispozitive, dispozitivul va apărea pe lista de dispozitive.

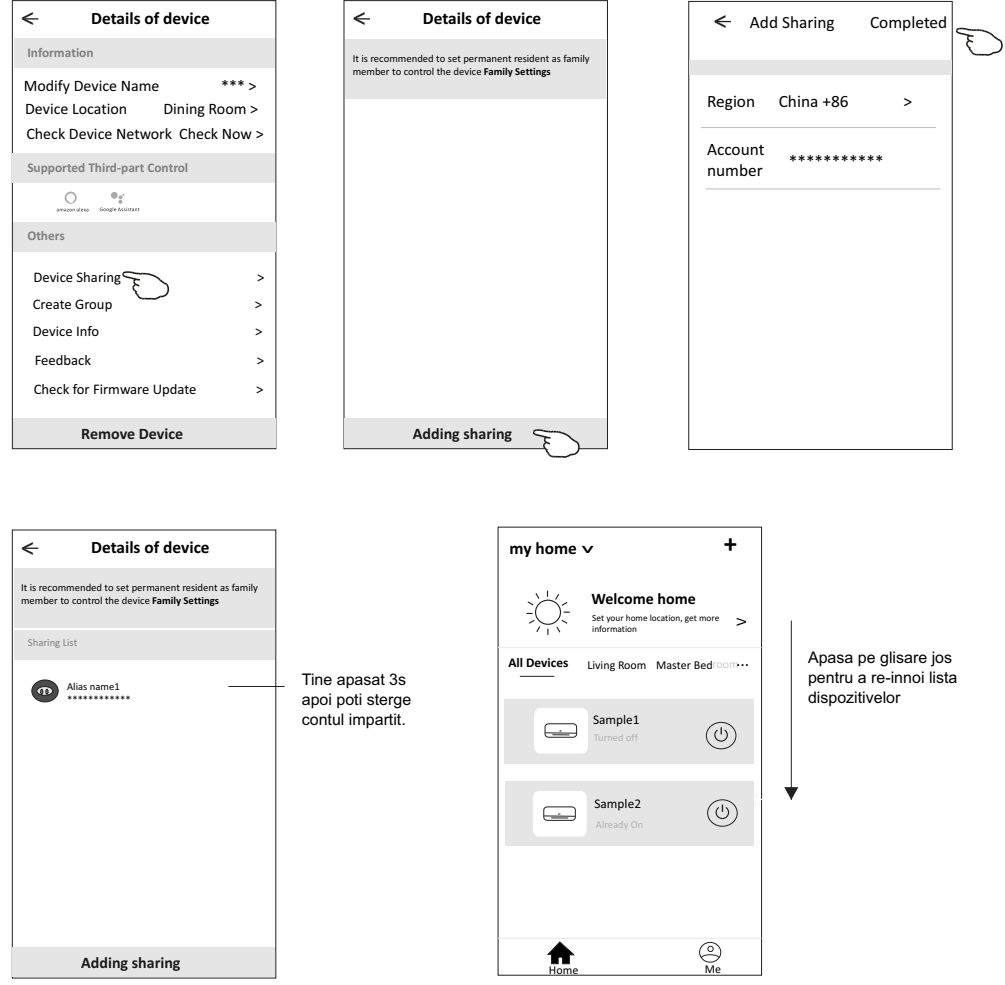

#### **Managementul contului**

#### Setarea profilului contului

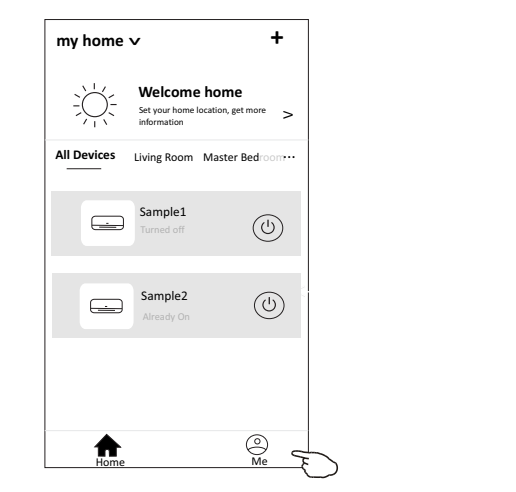

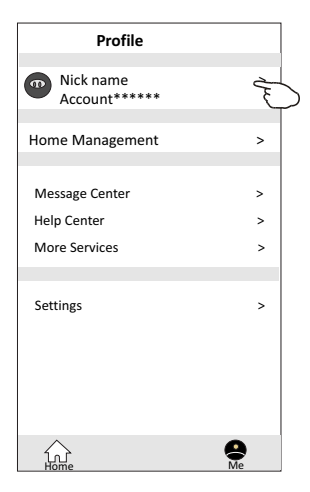

Schimbați numele contului

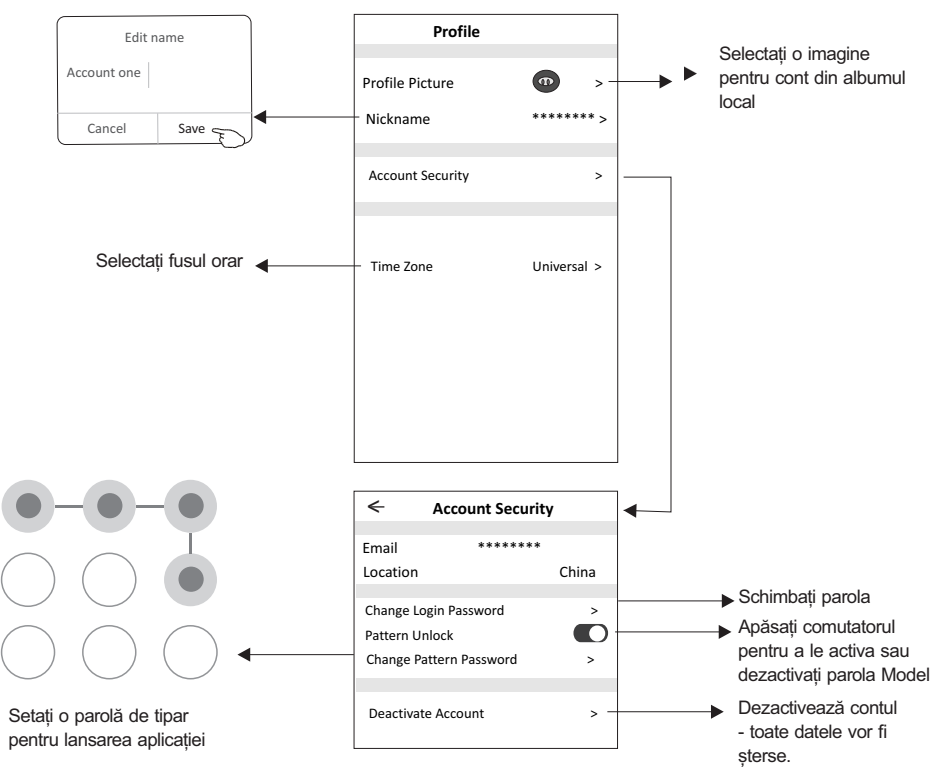

# **Home(Family) management**

- 1. Apăsați numele casei din colțul din stânga sus al Ecranului de pornire și selectați Home Management. Sau apăsați și atingeți Home Management.
- 2. Apăsați una dintre familiile din lista de familii și accesați ecranul Setări familiale.

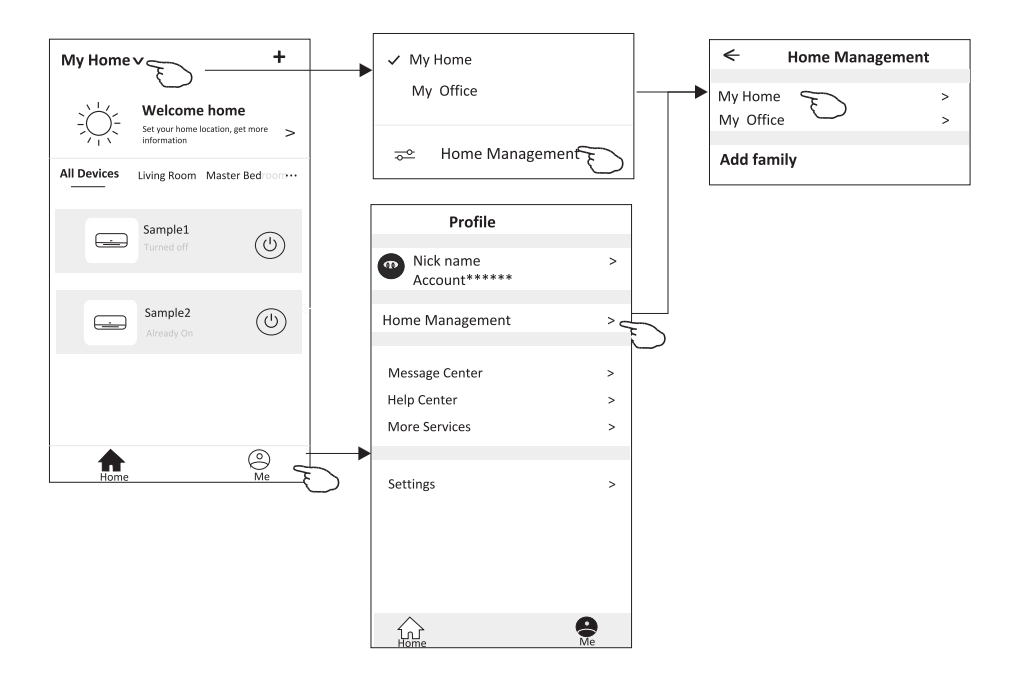

3. Setati familia după următorii pasi.

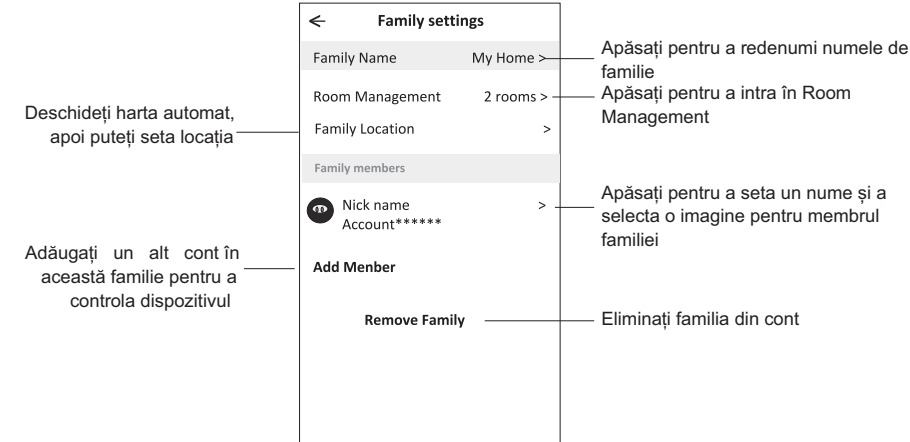

#### Note

- 1. Pentru actualizare tehnică, poate exista abaterea elementelor reale de la ceea ce este prezentat în manual. Ne exprimăm scuzele. Vă rugăm să consultați produsul și aplicația dvs. reală.
- 2. APP-ul de aer condiționat inteligent poate fimodificat fără notificare pentru îmbunătățirea calității și, de asemenea, poate fisters în funcție de circumstanțele firmelor producătoare.
- 3. În cazul în care puterea semnalului Wi-Fi este slăbită, aplicația poate fi deconectată. Asigurați-vă, așadar, că unitatea interioară este în apropierea routerului wireless.
- 4. Funcția serverului DHCP trebuie activată pentru routerul fără fir.
- 5. Conexiunea la internet ar putea esua din cauza unei probleme de firewall. În acest caz, contactati furnizorul de servicii de internet.
- 6. Pentru securitatea sistemului de telefonie inteligentă și setarea rețelei, asigurați-vă că APP de climatizare este de încredere.

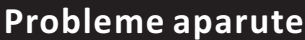

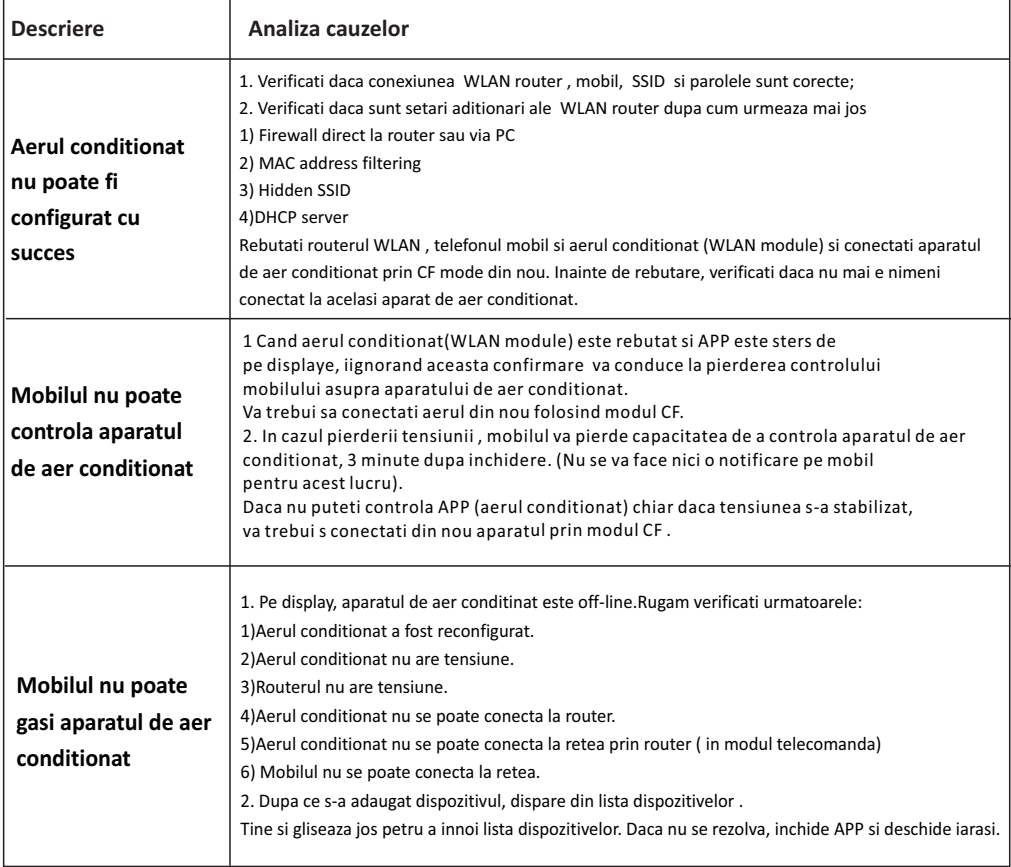